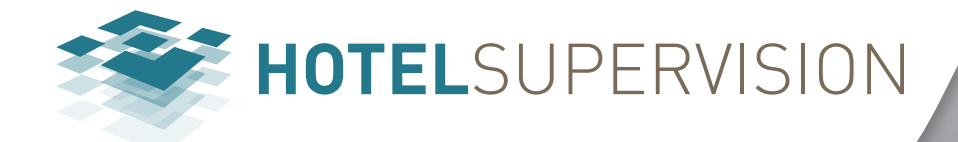

### *Yazılım Kılavuzu*

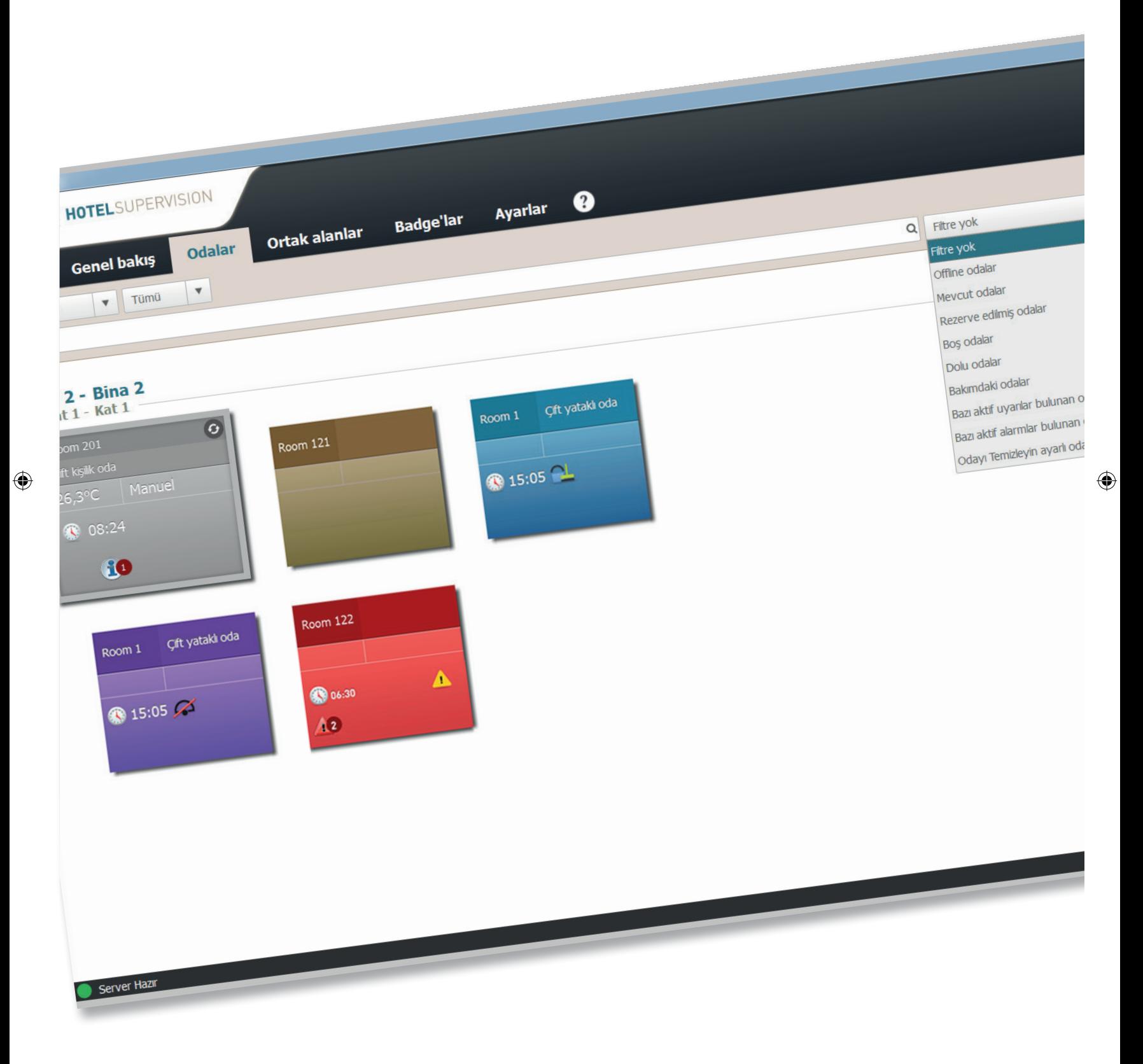

 $\bigoplus$ 

bticino

*Yazılım Kılavuzu*

 $\bigoplus$ 

 $\overline{\phantom{a}}$ 

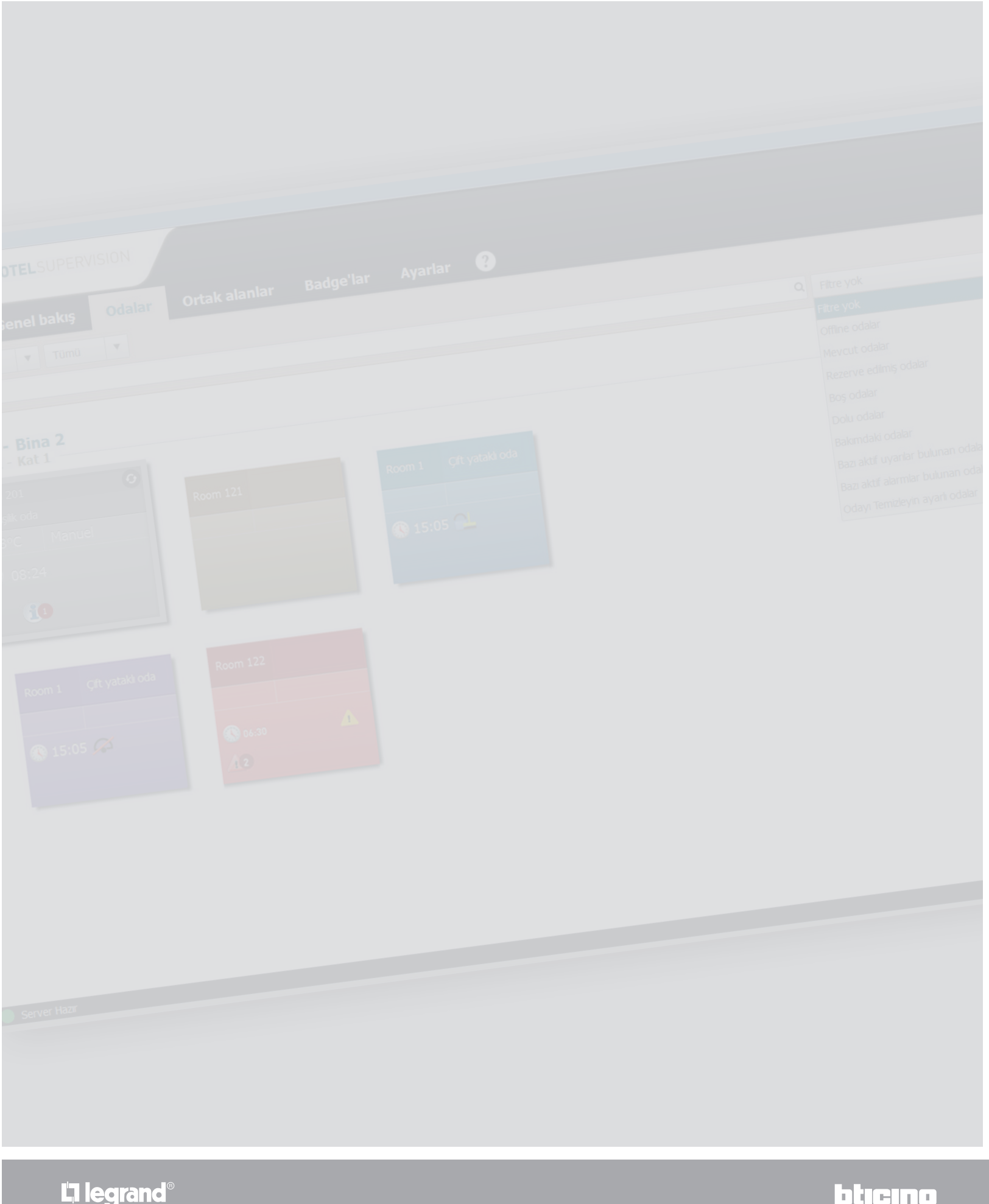

 $\bigoplus$ 

 $\bigoplus$ 

*Yazılım Kılavuzu*

## Indeks

 $\bigoplus$ 

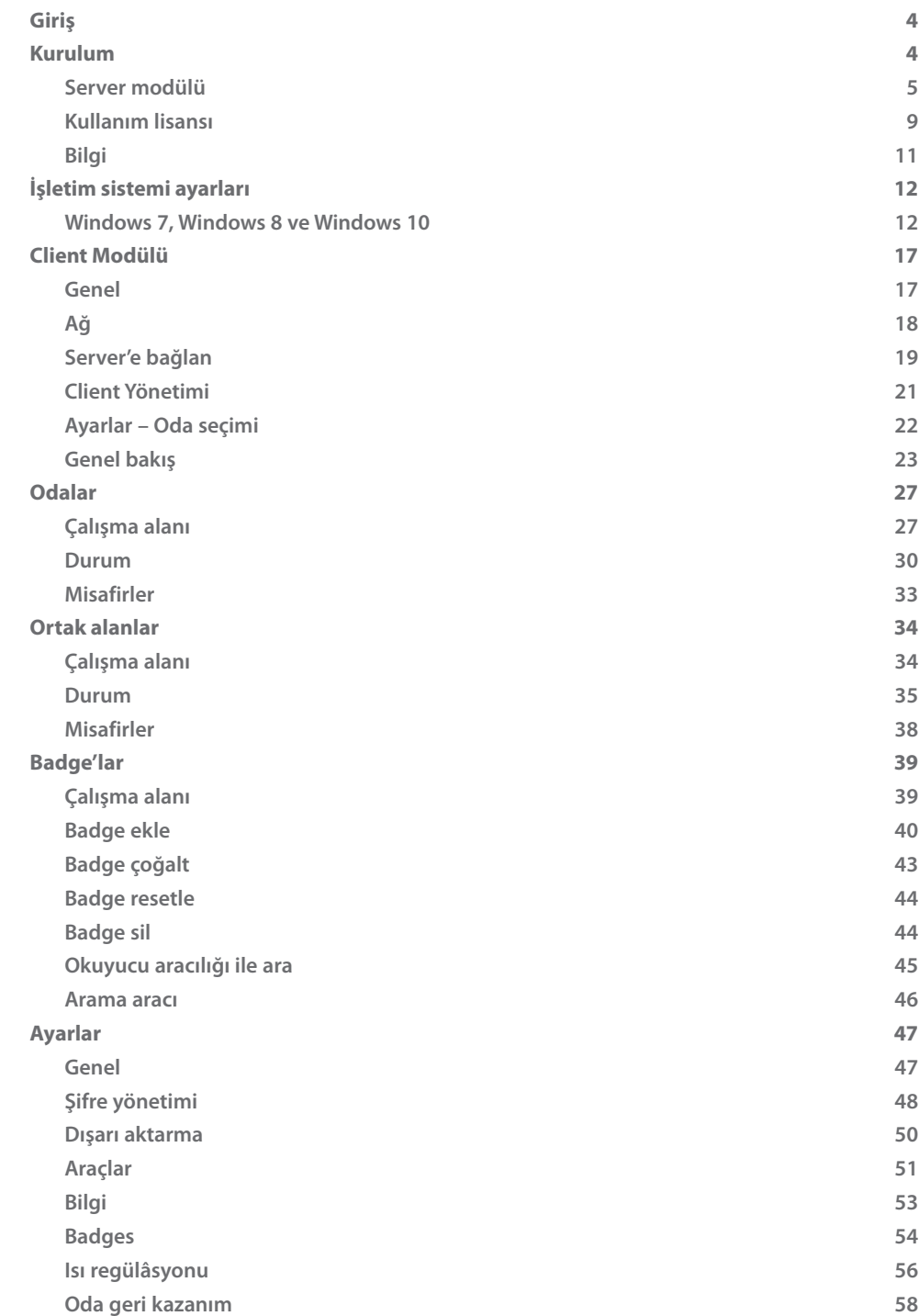

 $\bigoplus$ 

 $\overline{\phantom{a}}$ 

<span id="page-3-0"></span>*Yazılım Kılavuzu*

#### **Giriş**

HotelSupervision yazılımı özellikle otel ve otel yönetimi ve süpervizyonu için etüt edilmiştir Yazılım iki modüle ayrılır; ["Supervision Server"](#page-4-1) modülü ( ileride Server olarak anılacaktır) otelin tasarımı için bir veritabanı olarak görünür ve içinde bulunan odalar ve kamu alanları hakkında tüm bilgiler için koordinasyon sağlar; bir veya birden fazla istasyondan oluşan ["HotelSupervision"](#page-16-1) modüllerinden (Client olarak anılacaktır) operatörler (Staff) etkinleştirilmiş olan fonksiyonları yönetirler. Her bir tesis üzerinde sadece bir Server ve maksimum 10 Client yüklemek mümkündür.

Oda durumunu farklı renkler kullanarak anında görüntüleme; DND, MUR, misafirlerin odada olması veya olası alarm sinyalleri mevcudiyeti; termostatların doğrudan kontrolü ile ısı yönetimini kabul edilebilir sınırlar içinde ısıyı ayarlama olasılığını misafirlere bırakma.

Otelin belirli alanlarının erişimini sınırlama imkânı ile badge yönetimi ve her bir badge ile yapılan hareketliliğin izlenmesi.

Zil sesi ve misafirler için olası iletilerin yönetimi; operatör bir zil sesi bittiğinde sesli sinyal ile uyarılır ve doğru sürede faaliyete geçer.

Sistem, süpervizyon (Server) için kullanılan bilgisayardan saat, tarihi ve yaz / kış saati değişimi hakkında bilgi edinir, bilgisayarınız doğru ayarlanmış olduğunu kontrol etmeniz önemlidir.

### **Kurulum**

Süpervizyon sistemi iki ayrı kurulum kit'inden oluşur, [Server](#page-4-1) ve [Client](#page-16-1) modülü. Aynı bilgisayar üzerinde aynı anda bir Client modülüde kurulabilir.

 $\bigoplus$ 

Otelin çeşitli noktalarından yönetimi için diğer bilgisayarlar üzerinde daha fazla Client kurulabilir (her tesis için toplam maksimum 10 Client); bütün bilgiler (olaylar, badge, alarmlar, v.b.) Server üzerinde merkezileşecek ve sistem Yöneticisi veya verilen yetkiler temelinde Staff tarafından erişilebilecektir.

#### **Donanım ve Yazılım Gereksinimleri**

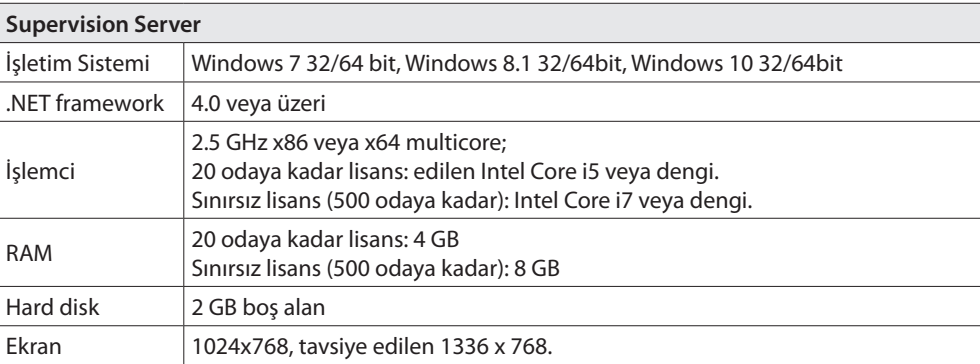

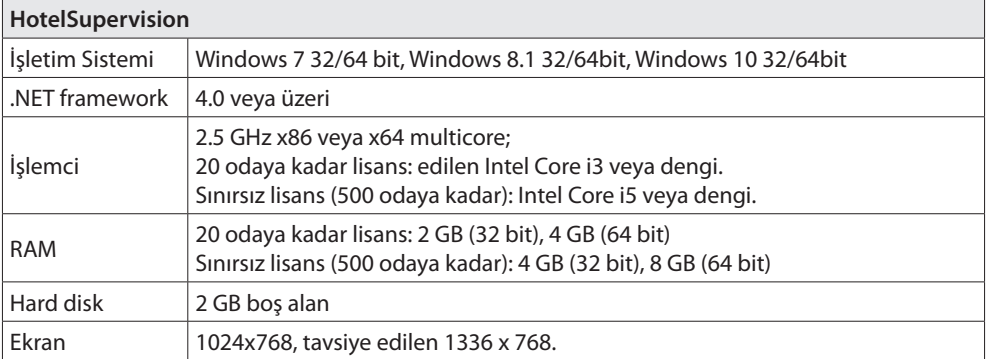

L<sub>1</sub> legrand®

⊕

◈

*Yazılım Kılavuzu*

### <span id="page-4-1"></span><span id="page-4-0"></span>**Server modülü**

Server modülü kurulmasından sonra kurulu olduğu bilgisayar başlatıldığında eşzamanlı olarak başlatılır; ilgili ikon, ikon bildirim alanında belirir. Kullanmadan önce izleyen gerekli ayarları yapmanız gereklidir. İkona bildirim alanlarında Supervision Server ikonası üzerine iki defa tıklayın. İlgili ekran görüntüsü belirir:

 $\bigoplus$ 

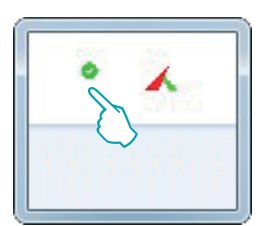

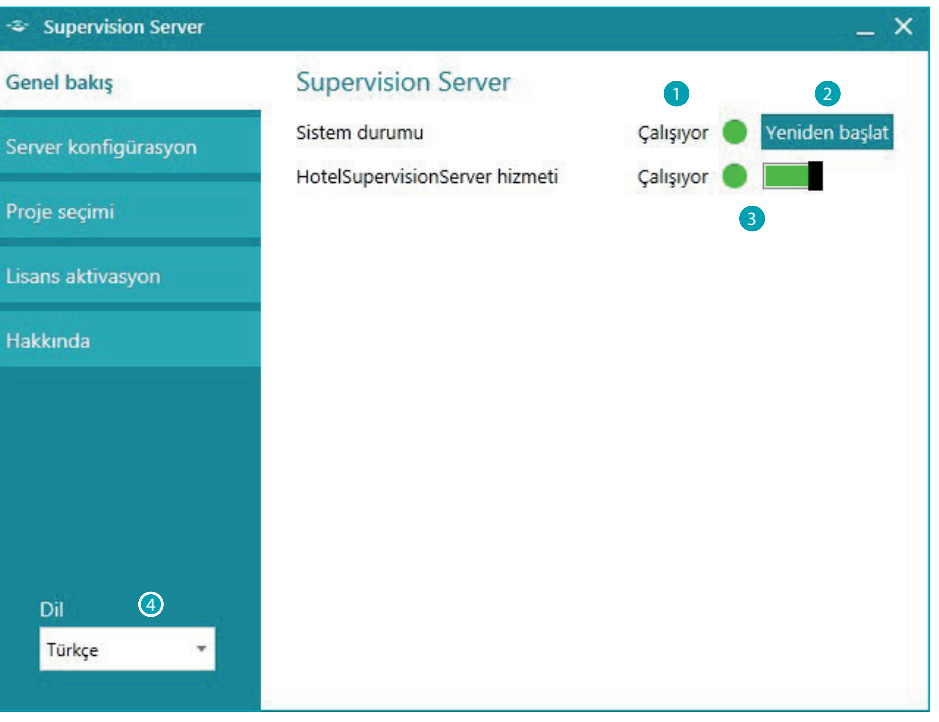

- 1 Sistemin durumu; bir hata iletisi bulunması durumunda, sorunu gidermek için Yeniden Başlat üzerine tıklayın.
- 2 Çalışma veya Client bağlantısı sorunları durumunda Yeniden Başlat üzerine tıklayın.
- 3 Yazılım aracılığı ile otel süpervizyonunu faalleştir/devre dışı bırak (bir sonraki sayfaya bakın)

 $\bigoplus$ 

*Yazılım Kılavuzu*

### **HotelSupervisionServer hizmeti**

 $\bigoplus$ 

Server aracılığı ile süpervizyonu devre dışı bırakmak için işaret edilen butonun yeşil alanı üzerine tıklayın; onay talebi belirecektir; devam etmek isterseniz "**Evet**" üzerine tıklayın.

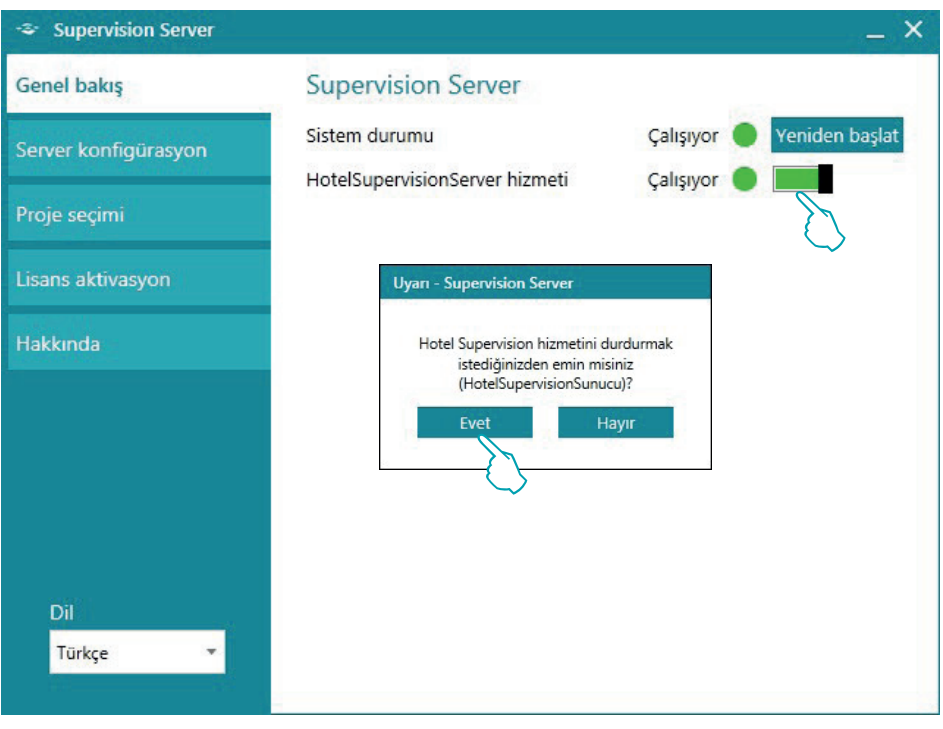

Otel süpervizyonunu yeniden faalleştirmek için "**Yeniden başlat**" butonuna basın.

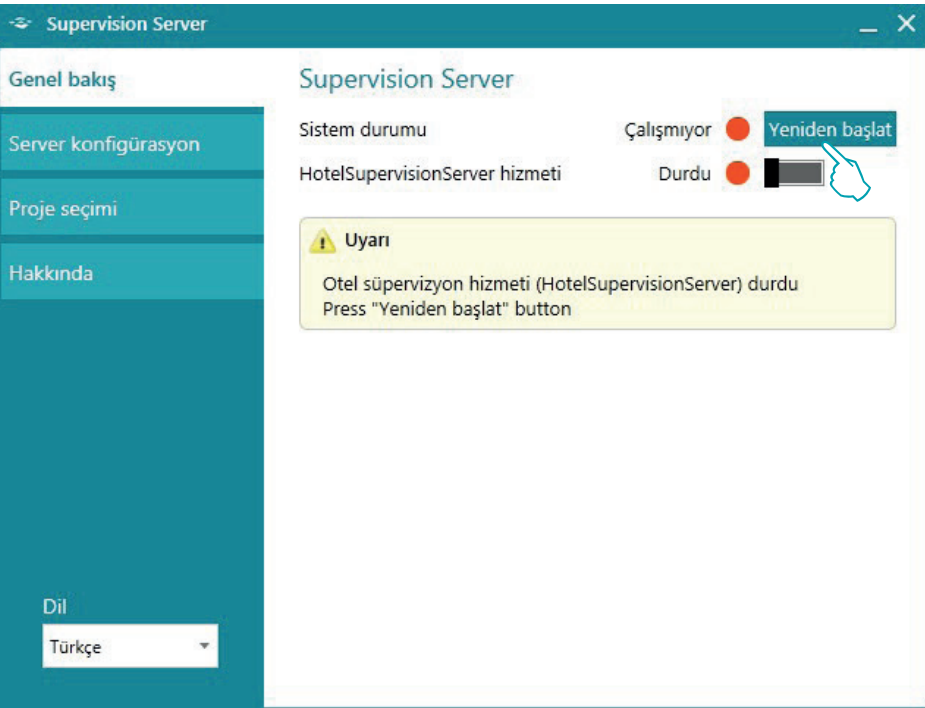

L'I legrand<sup>®</sup>

 $\bigoplus$ 

**6 7**

*Yazılım Kılavuzu*

**Server Konfigürasyon**

Server modülü ayarı çok basittir ve kapsadığı:

 $\bigoplus$ 

- 1 Ad: Kurulumun kişiselleştirilmiş tanımı.
- 2 Tek anlamlı kod: her zaman 1'dir, çünkü sistem sadece bir server yönetir.
- <sup>3</sup> Password OPEN yöneticiye mahfuzdur ve MyHOME\_Suite ile gerçekleştirilen tasarımda kendisi tarafından ayarlanmıştır; tesiste mevcut bütün MH201 modülleri için de aynıdır.
- 4 LAN bağlantısı **(Not: Server modülünün kurulmuş olduğu bilgisayarın sabit IP ile yapılandırılmış olması gerekir)**.

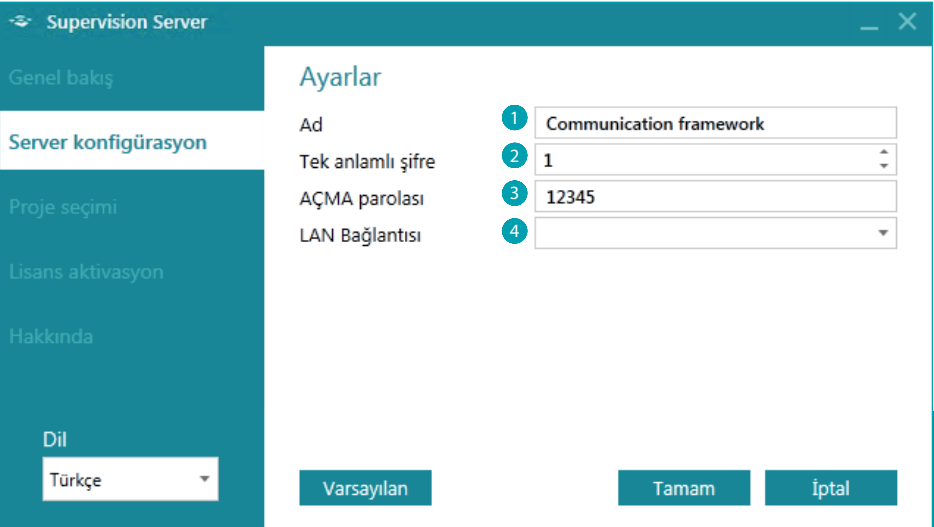

#### **Bir proje seçimi**

Server modülünün bu kısmı Client tarafından yönetilecek olan otel projesini yüklemeyi sağlar.

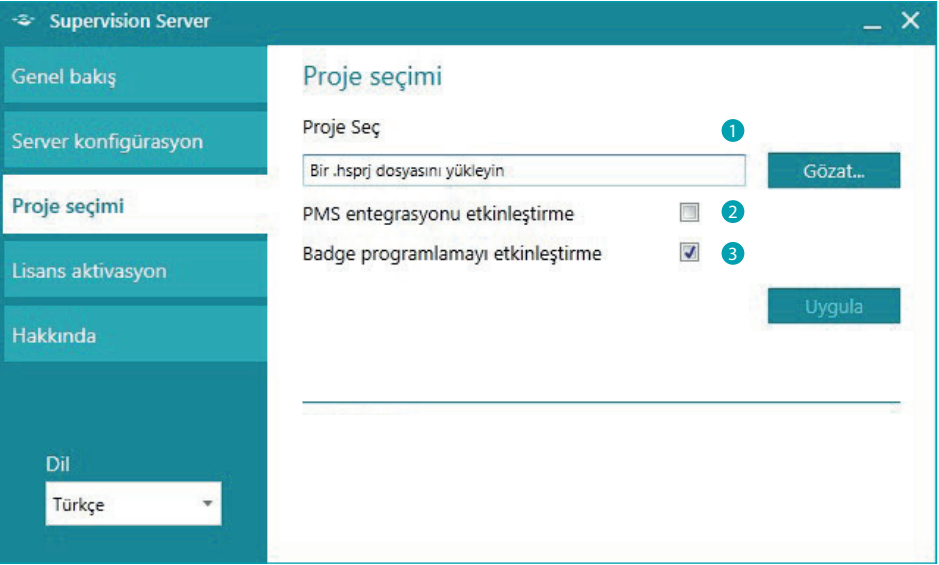

1 **Proje seç**: Proje MyHOME\_Suite (3.0 sür. veya üstü) yazılımı ile gerçekleştirilmeli ve Otel dosyası (.hsprj) olarak dışarı aktarılmalıdır.

**Not**: 3.0 öncesi MyHOME\_Suite sürümü ile gerçekleştirilen projeler yazılımın güncellenmiş sürümü ile açılmalıdır ve Otel dosyası (.hsprj) yeniden dışarı aktarılmalıdır.

 $\bigoplus$ 

*Yazılım Kılavuzu*

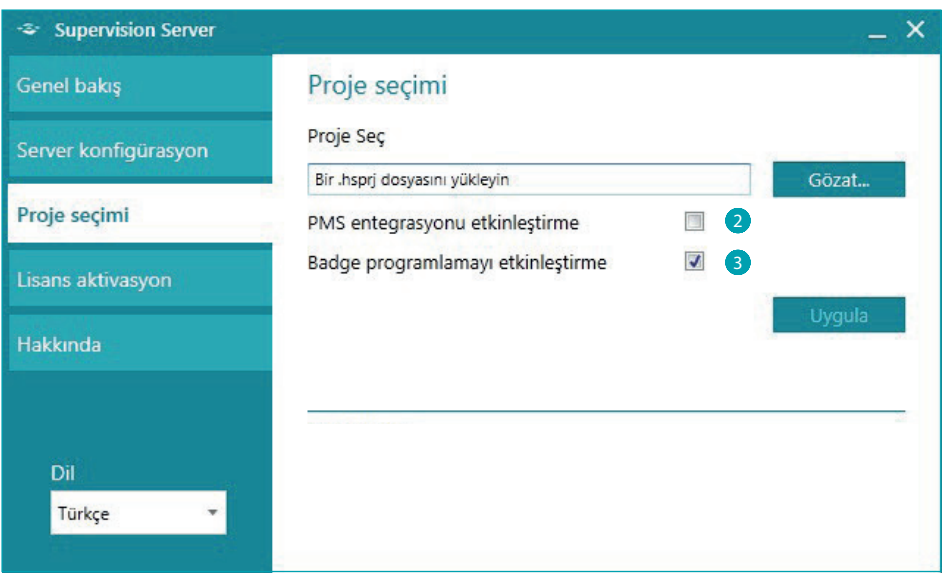

 $\bigoplus$ 

- 2 **PMS\* entegrasyonu etkinleştirme**: PMS hizmetleri müşteriye On-Line rezervasyon yapmayı, kendi badge'lerinin yönetimini vb. sağlar. Eğer otel bu tip hizmeti kullanıyor ise bu işlevi etkinleştirin
- 3 **Bagde programlamayı etkinleştirme**: bu işlev devre dışı bırakıldığında kullanıma bağlı olan diğer hepsi ve badge yönetimi de faal olmayacaktır.
- **\* Nota**: Hotelsupervision yazılımı sadece PMS Fidelio Micros destekler. Entegre hizmetler:
	- Misafir badge yönetimi ve programlaması
	- rezerve veya mevcut oda
	- "Rahatsız Etmeyin" hizmeti yönetimi

 $\bigoplus$ 

*Yazılım Kılavuzu*

### <span id="page-8-0"></span>**Kullanım lisansı**

 $\bigoplus$ 

Kullanım lisansının faalleştirilmesine izin veren sayfaya erişmeyi sağlayan buton sadece sistem eğer düzgün kurulu olup ve çalışıyor ise görüntülenir. Çalışma bozukluğu sinyali verilmesi durumunda, (kırmızı nokta) Yeniden başlat butonu üzerine tıklayın, eğer sorun devam ederse kullanılan bilgisayarın teknik gereksinimlerinin iş bu kullanım kılavuzundakilerine tekabül edip etmediklerini kontrol edin, gerekirse SupervisionServer'i yeniden kurun.

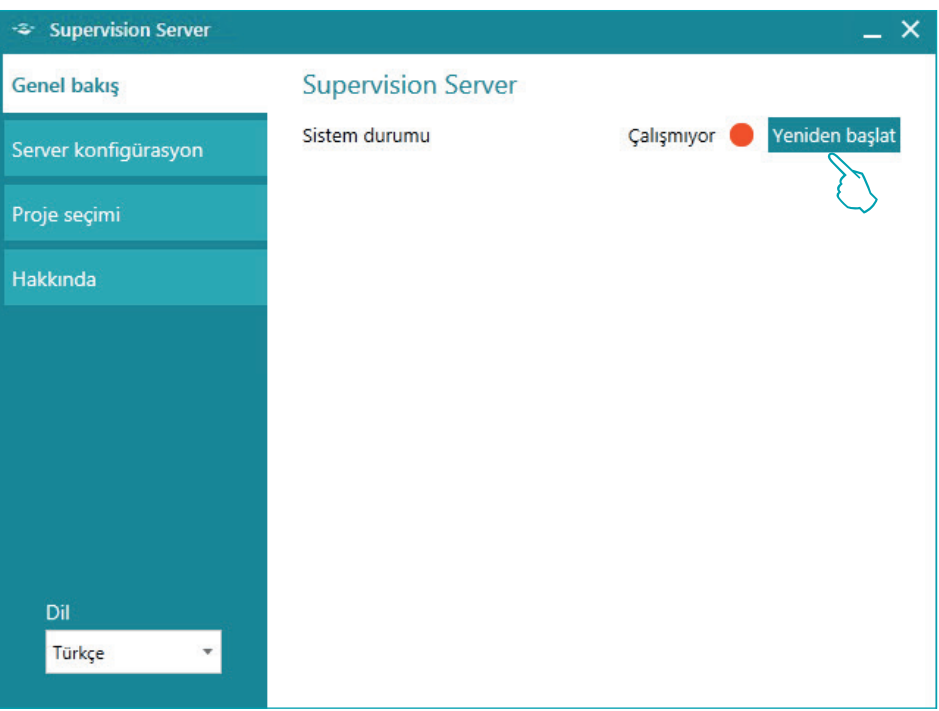

Sorun çözüldükten sonra (yeşil nokta) eksik olan buton görüntülenecektir, lisans faalleştirme prosedürünü başlatmak için üzerine tıklayın.

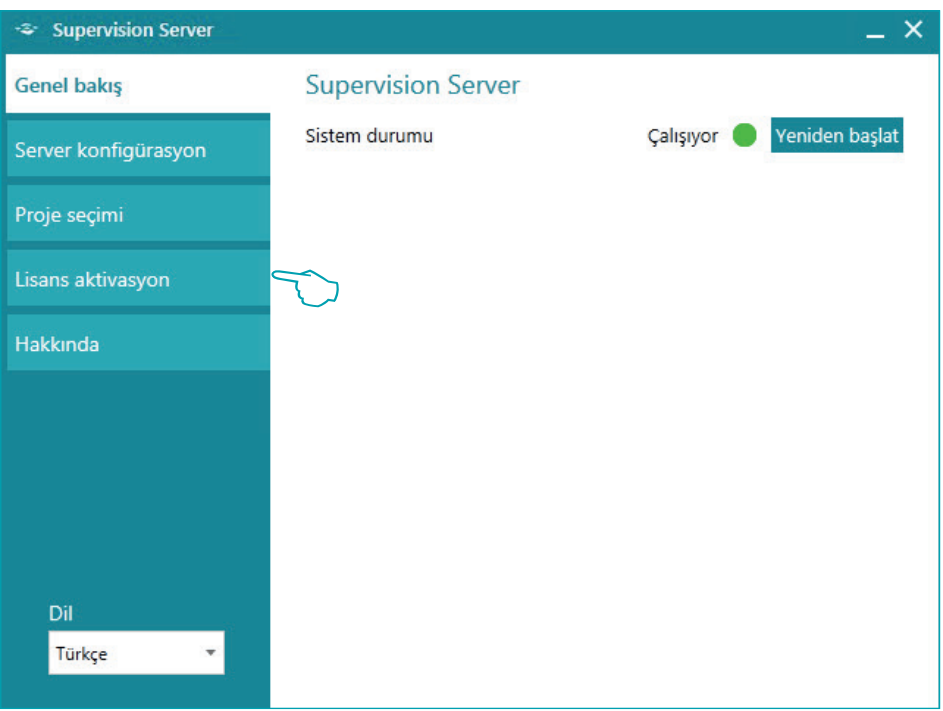

 $\bigoplus$ 

*Yazılım Kılavuzu*

Deneme sürümü (kullanım lisansı gerektirmeden) sadece iki oda süpervizyonuna izin verir; aşağıda verilen kodlarla BTicino ve Legrand ticari ağından kullanım lisansları satın alabilirsin:

 $\bigoplus$ 

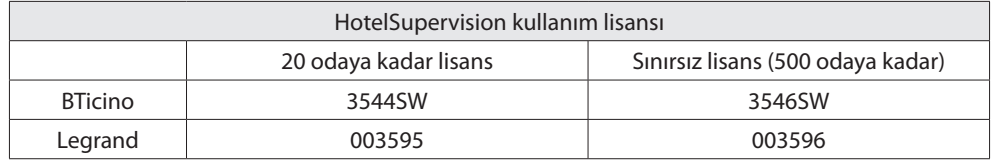

Kilit kaldırma kodunu aldıktan sonra talep edilen bitin verileri girerek adım adım talimatları izleyin, kaydı iki şekilde tamamlayabilirsiniz, internet yolu veya telefon ile.

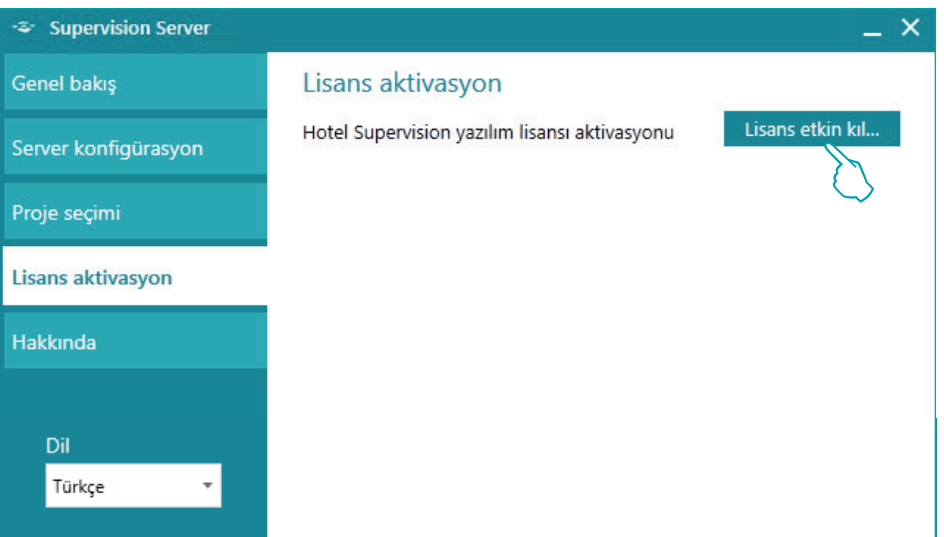

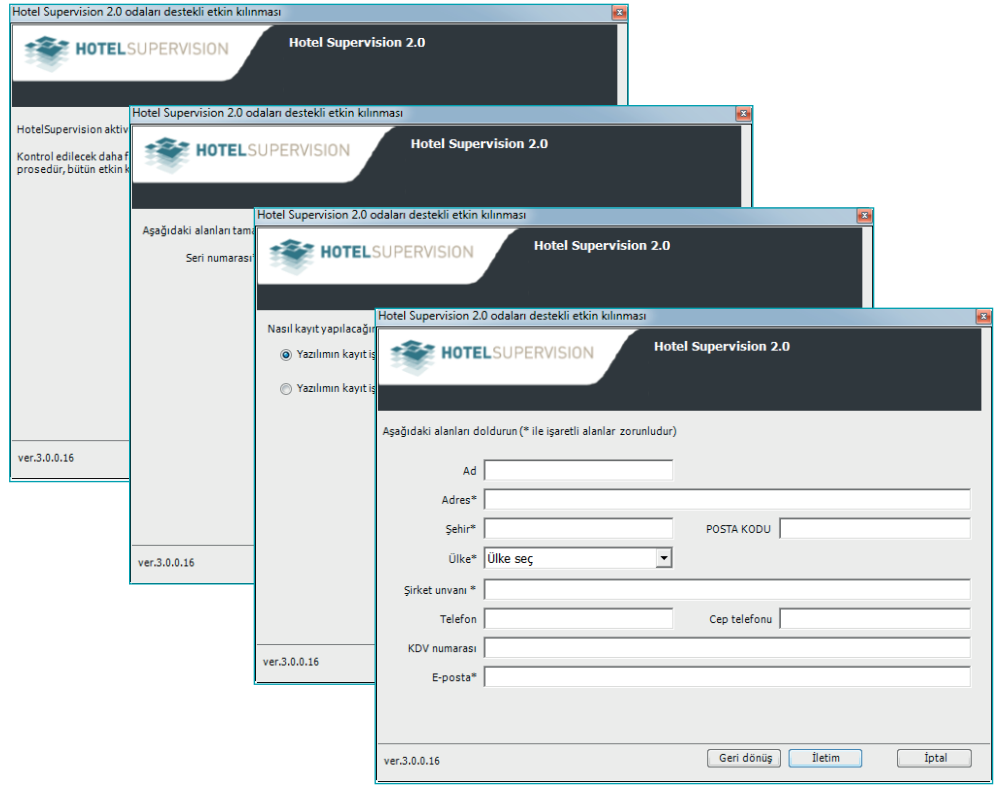

L'I legrand<sup>®</sup>

 $\bigoplus$ 

## 10 **blicking**

*Yazılım Kılavuzu*

## <span id="page-10-0"></span>**Bilgi**

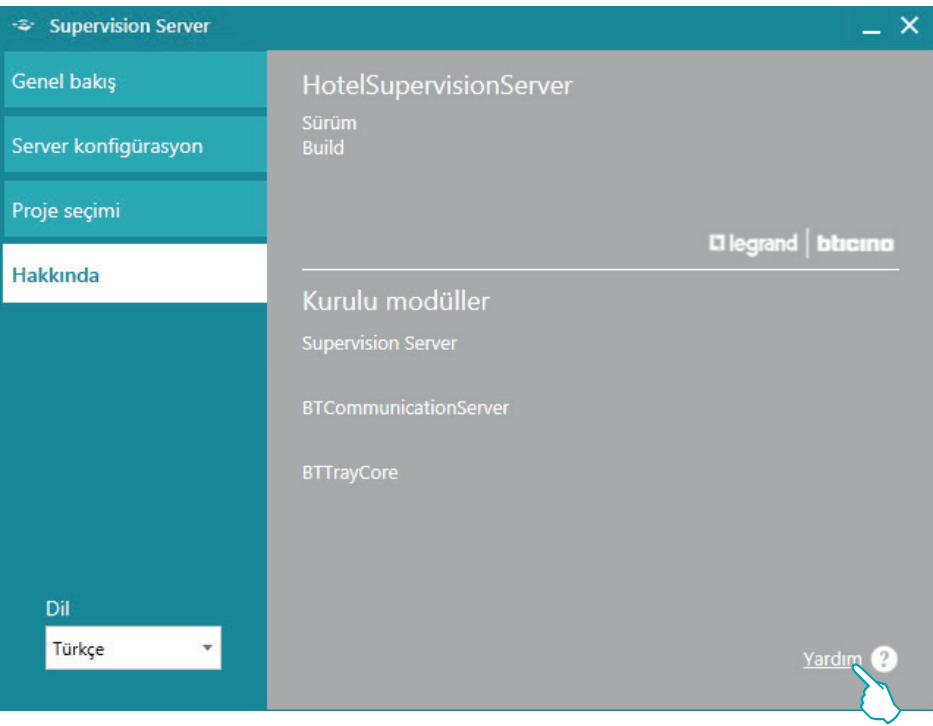

 $\bigoplus$ 

Bu görüntü yüklenmiş olan yazılım sürümü ile ilgili bilgileri gösterir. İş bu kullanım kılavuzunun online sürümüne erişmek için **Yardım**? üzerine tıklayın.

 $\bigoplus$ 

<span id="page-11-0"></span>*Yazılım Kılavuzu*

### **İşletim sistemi ayarları**

### **Windows 7, Windows 8 ve Windows 10**

 $\bigoplus$ 

Sistem ile iletişim problemleri halinde, denetim bilgisayarı üzerinde aşağıdaki ayarları kontrol edin:

Menüden

Başlat / Denetim masası

1. "**Windows Güvenlik Duvarı**" üzerine tıklayın.

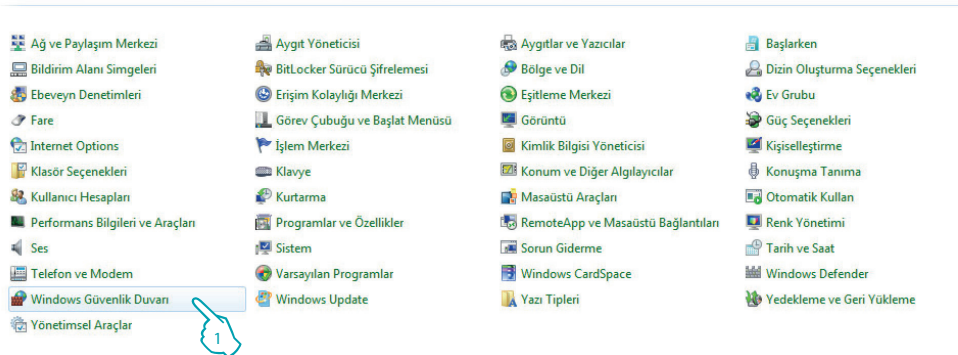

#### 2. "**Bir programın veya özelliğin Windows Güvenlik Duvarını aşmasına izin ver**" üzerine tıklayın.

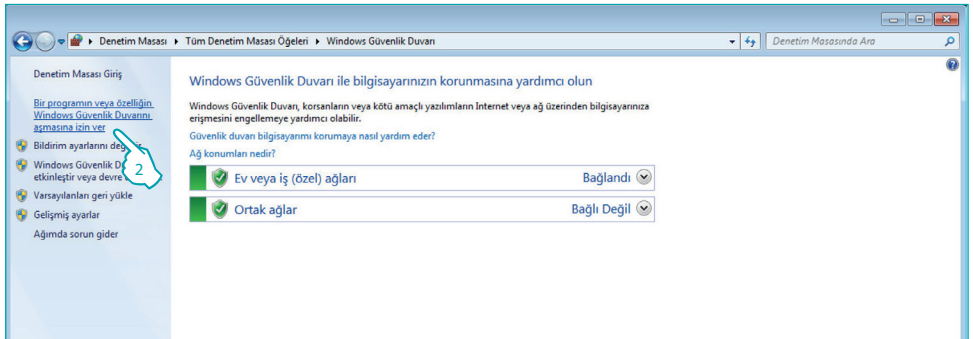

#### 3. "**HotelSupervision**" ve "**Ağ bulma**" etkinleştirin

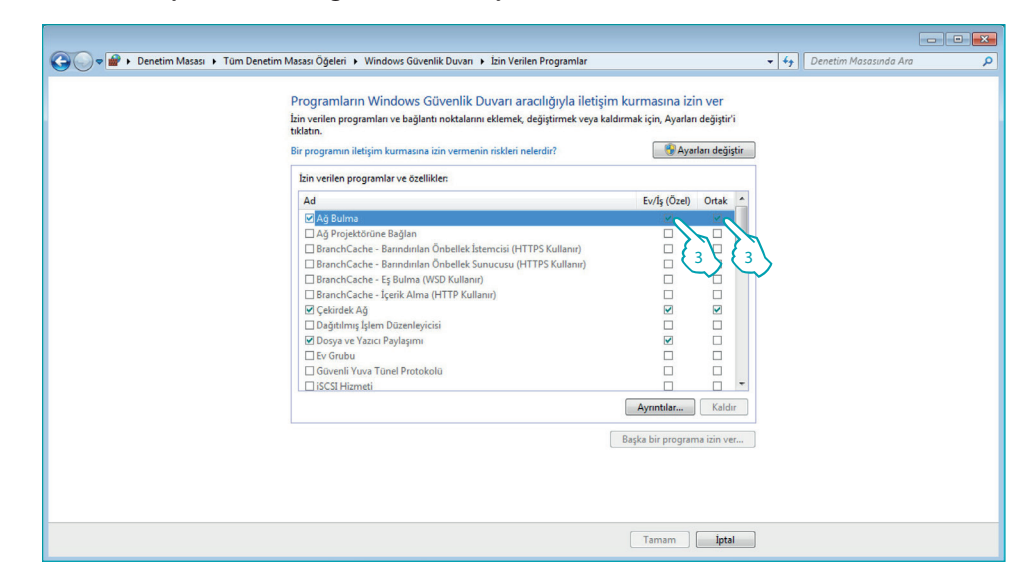

Eğer HotelSupervisionServer seçim menüsünde bulunmuyor ise bu yolda arayın: C:\Program Files (x86)\Common Files\LegrandGroup\HotelSupervisionServer\ HotelSupervisionServer.exe

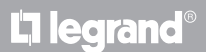

 $\bigoplus$ 

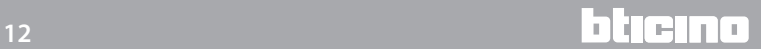

 $\bigcirc$ 

⊕

*Yazılım Kılavuzu*

#### Menüden

**Başlat / Denetim masası.**

4. "**Ağ ve Paylaşım Merkezi**" üzerine tıklayın.

 $\bigoplus$ 

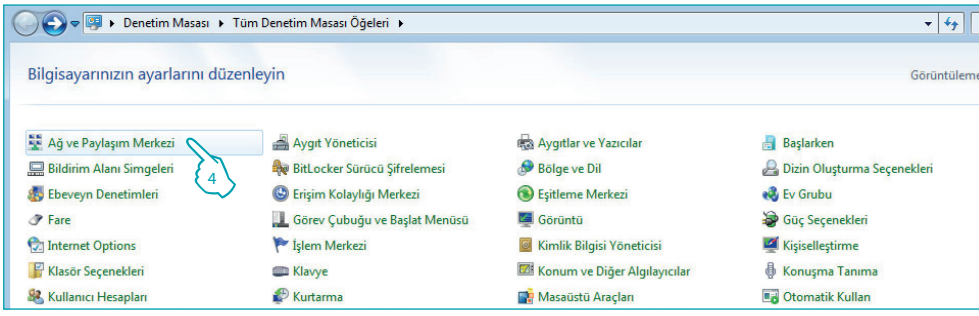

5. "**Gelişmiş paylaşım ayarlarını değiştirin**" üzerine tıklayın.

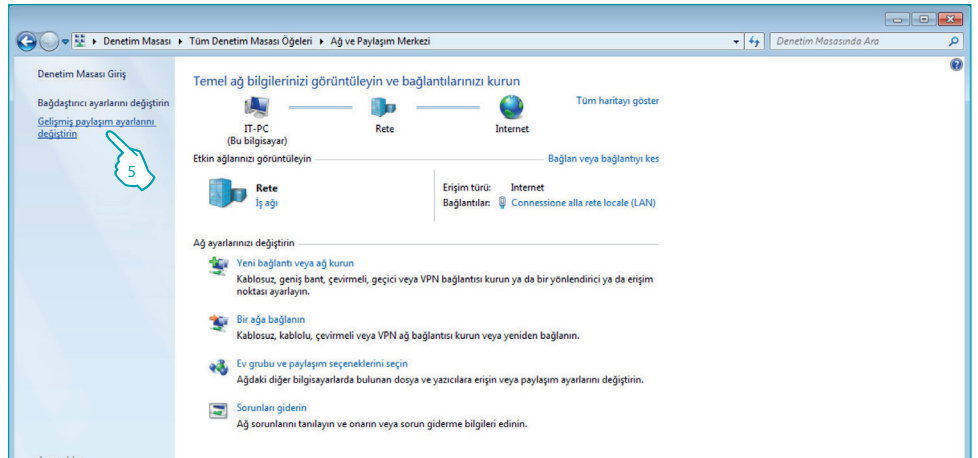

6. "**Ağ bulmayı aç**" seçin.

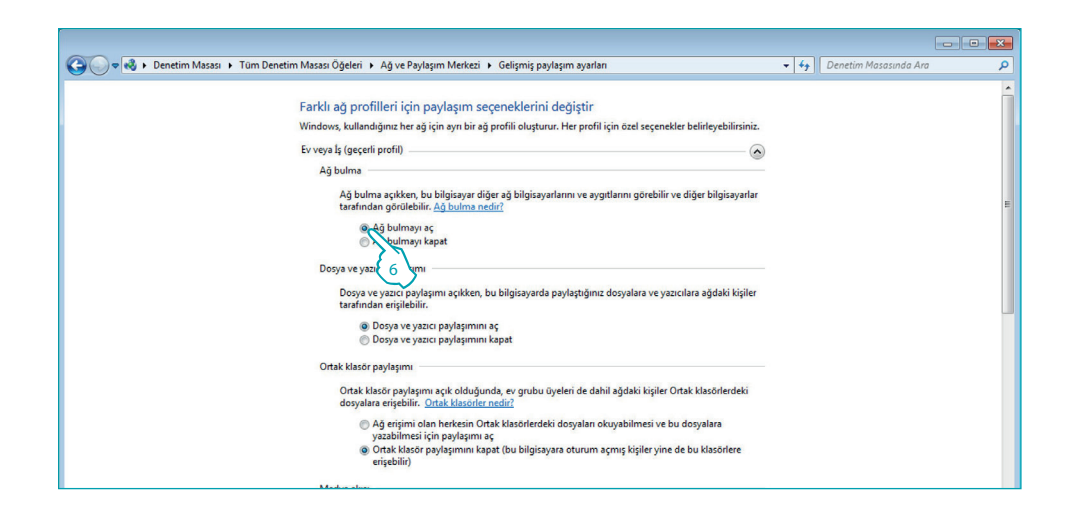

 $\bigoplus$ 

*Yazılım Kılavuzu*

#### Menüden

**Başlat / Denetim masası**

7. "**Yönetimsel Araçlar**" üzerine tıklayın.

 $\bigoplus$ 

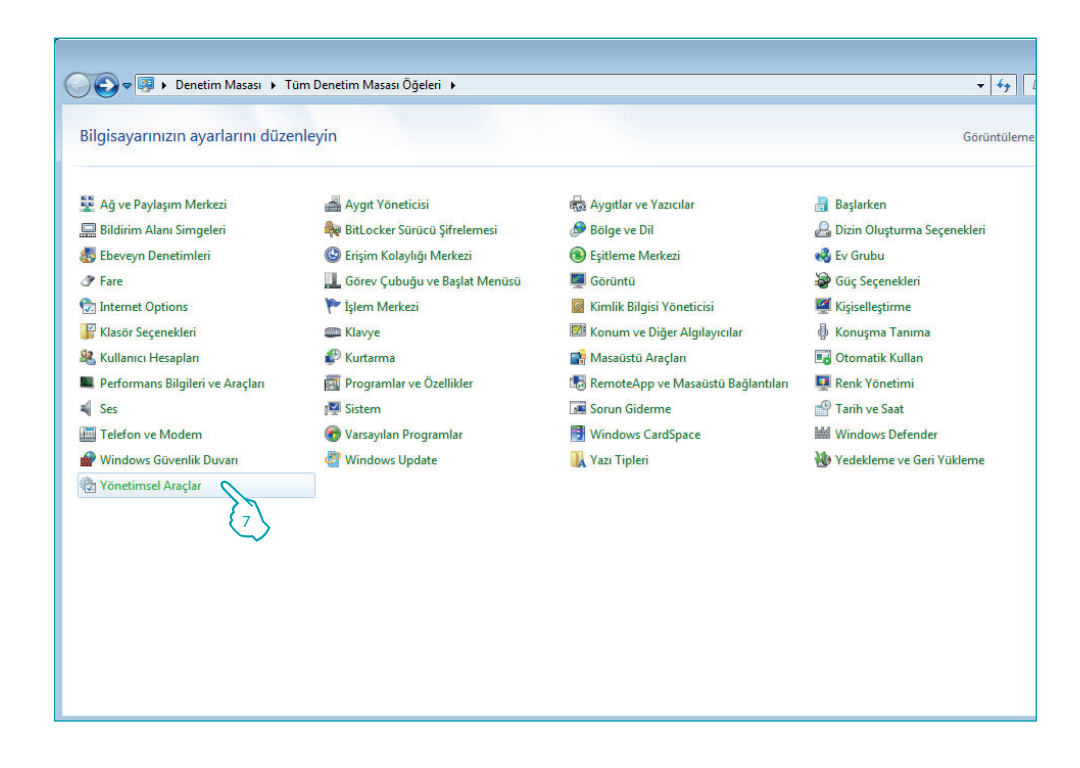

8. "**Hizmetler**" üzerine tıklayın.

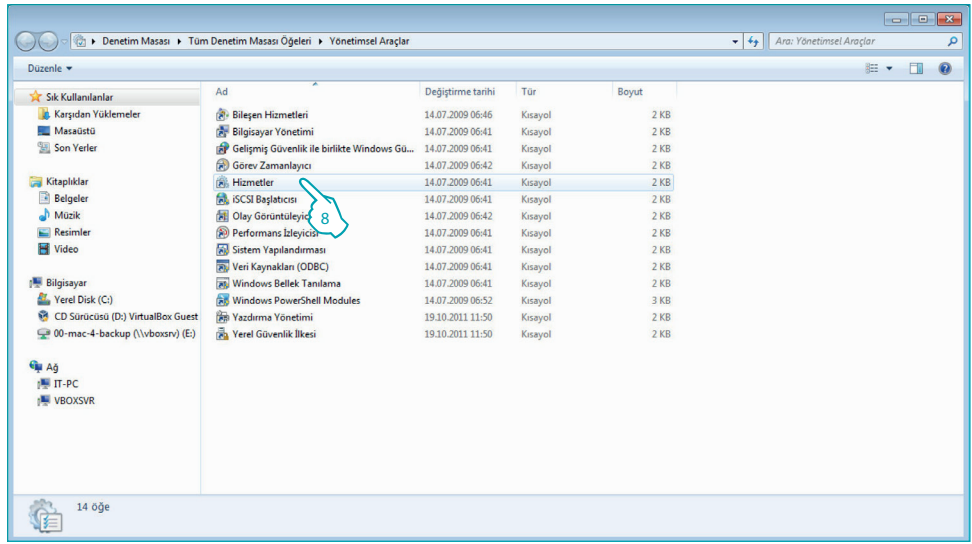

 $\bigoplus$ 

*Yazılım Kılavuzu*

9. "**UPnP Device Host**" hizmetini seçin.

 $\bigoplus$ 

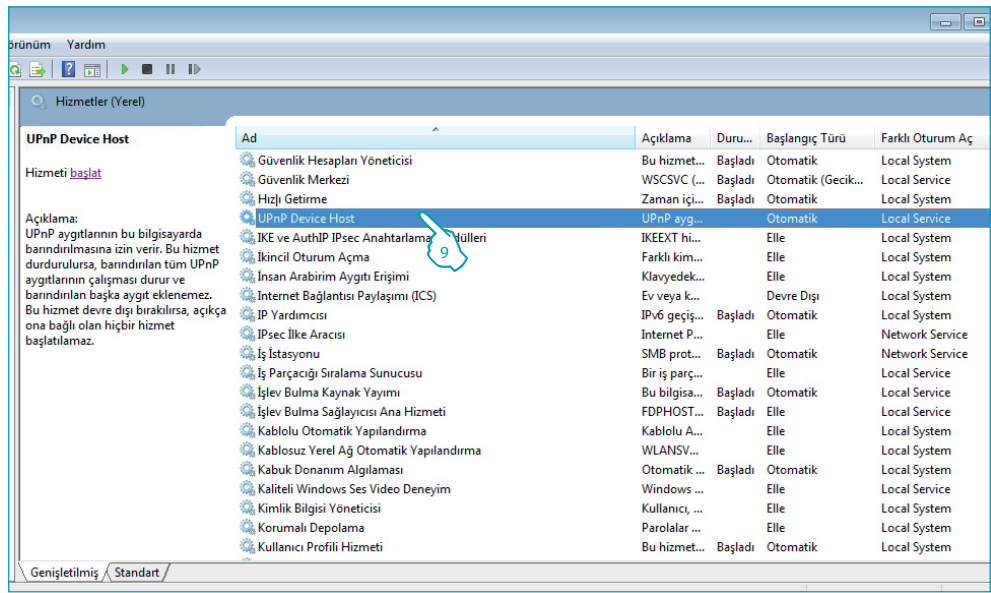

- 10. Başlangıç türünü "**Otomatik**" üzerinde ayarlayın.
- 11. **Başlat** üzerine ve sonra onaylamak için **Tamam** üzerine tıklayın

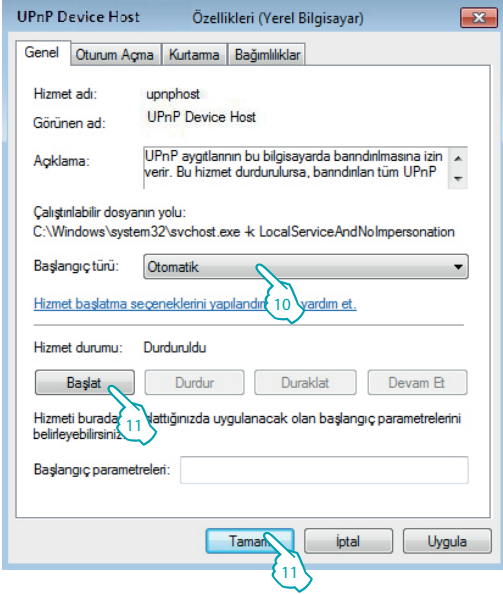

 $\bigoplus$ 

*Yazılım Kılavuzu*

#### 12. "**SSDP Discovery**" hizmetini seçin

 $\bigoplus$ 

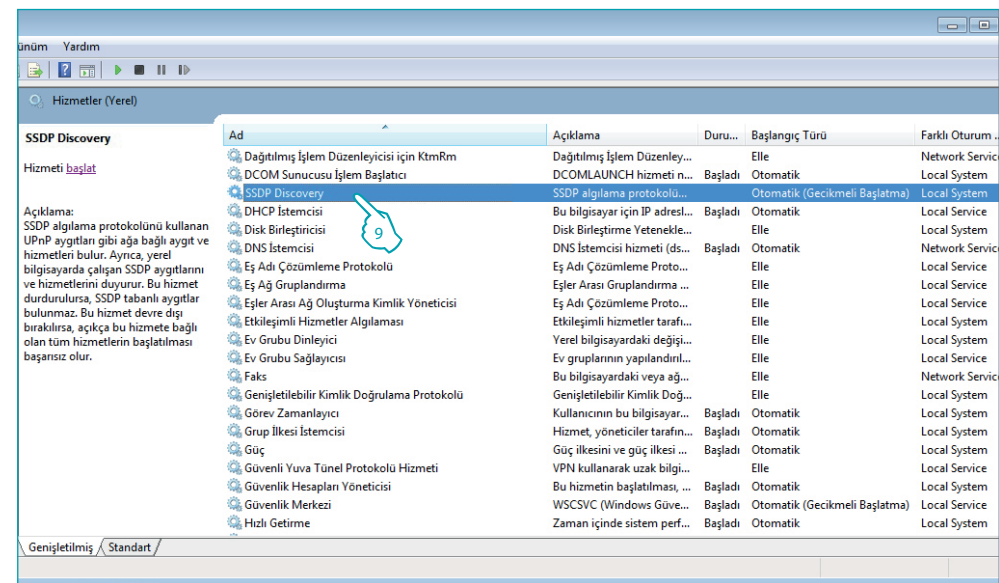

- 13. Başlangıç türünü "**Otomatik**" üzerinde ayarlayın.
- 14. **Başlat** üzerine ve sonra onaylamak için **Tamam** üzerine tıklayın

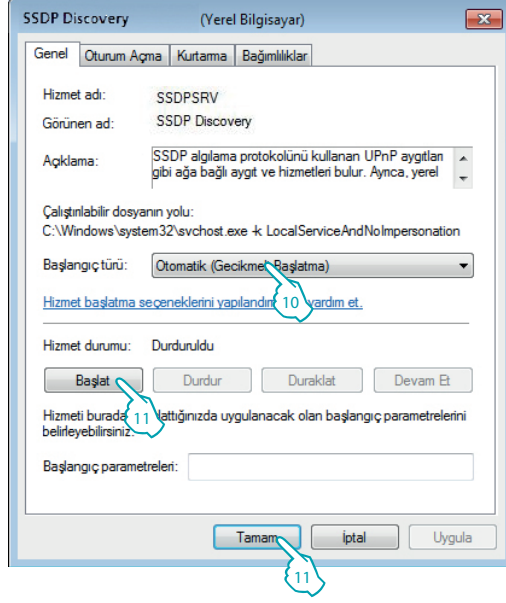

 $\bigoplus$ 

16 **blicino** 

*Yazılım Kılavuzu*

### <span id="page-16-1"></span><span id="page-16-0"></span>**Client Modülü**

Client modülü sistemi müşteri arayüzüdür ve yönetici ve staff tarafından otelin yönetilmesini sağlayandır.

Kurulum sonrası Server ile iletişim yapabilmek için yazılım yapılandırılmalıdır.

#### **Genel**

Bu ekran görüntüsü kullanılmakta olan client üzerinde kurulu HotelSupervision sürümü hakkında bilgileri sağlar

1 UC Client: Client tek anlamlı kodu, server'e bağlı olan her bir müşteri için değişik olmalıdır.

2 Sürüm: kurulu yazılım sürümünü gösterir.

3 Bilgiler: HotelSupervision başlangıç pop-up'ını gösterir.

 $\bigoplus$ 

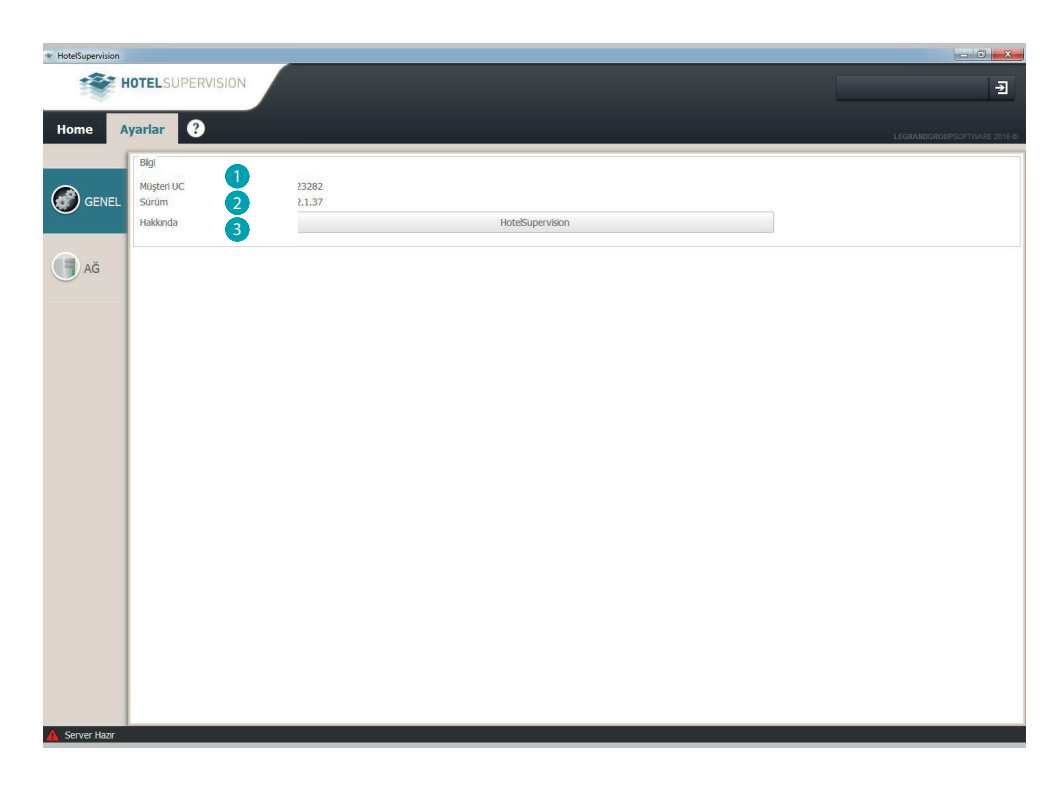

Sol alt köşede Server ile bağlantı durumu gösterilmiştir.

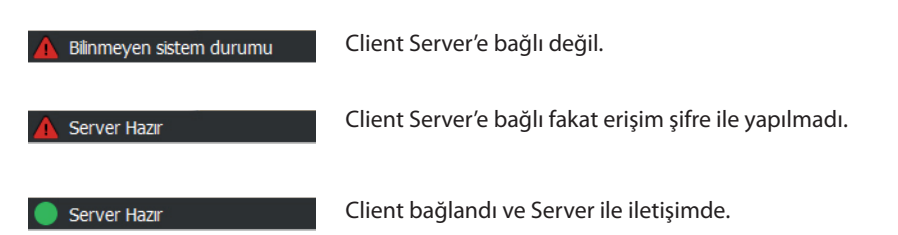

 $\bigoplus$ 

⊕

### bticino

<span id="page-17-0"></span>*Yazılım Kılavuzu*

### **Ağ**

Bu ekran görüntüsü kullanılmakta olan client üzerinde kurulu HotelSupervision sürümü hakkında bilgileri sağlar.

1 Tanım: Konumu belirten bir tanımlama girin (örn. Akseptans).

 $\bigoplus$ 

- 2 Tek anlamlı kod: bu kod ağdaki müşteriyi teşhis etmeyi sağlar, her bir müşterinin diğer hepsinden değişik olan bir kod ile tanımlanması gerekmektedir.
- 3 IP: Server modülünün yüklendiği bilgisayar IP adresi.
- 4 Şifre: MyHOME\_Suite ile gerçekleştirilen projede yönetici tarafından ayarlanan OPEN şifresidir.

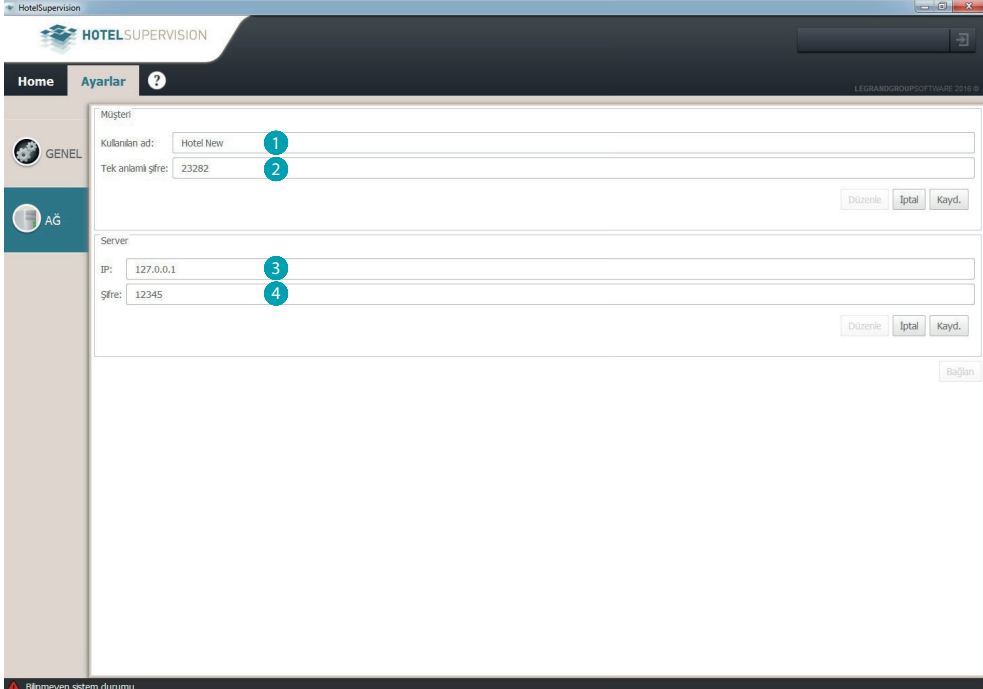

 $\bigoplus$ 

⊕

*Yazılım Kılavuzu*

### <span id="page-18-0"></span>**Server'e bağlan**

Server'e bağlanma imkânı sadece bir şifreye veya geçerli bir badge'ye sahip yetkili kişilerle sınırlıdır. Client yazılımı başlatıldığında yetki talebi belirir, mümkün olan seviyeler Yönetici ve Staff'dır, yetkili olduğunuz bölümü seçin ve şifreyi girin veya Badge oku kutusuna tıkladıktan sonra okuyucuya badge'nizi yaklaştırın.

Yönetici için geçerli şifre "**admin**".

 $\bigoplus$ 

Staff için şifrelerin tanımı ve atama kesinlikle yöneticiye aittir ve kendisi gereksinimler temelinde şifreleri değiştirebilir veya iptal edebilir.

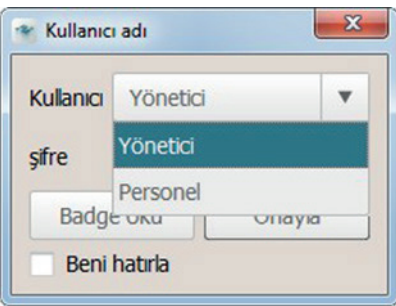

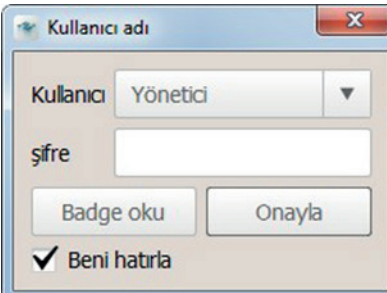

Beni hatırla kutusu seçildiğinde yazılım, aşağıda izleyen mod ile, bir sonraki erişimler için girilen şifreyi belleğe alacaktır:

#### **X** butonu ile programdan çıkıldığında bir sonraki erişimde şifre **talep edilmeyecektir**

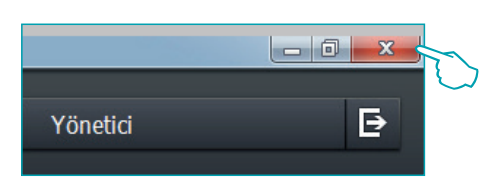

Uygun buton kullanılarak **Logout** yapıldığında yazılım bunu kullanıcı değiştirme işlemi olarak yorumlayacaktır (örn. operatör vardiya sonu); bir sonraki **Login**'de yeni kullanıcıdan şifre talep edilecektir (örn. bir öncekinin yerine geçen operatör)

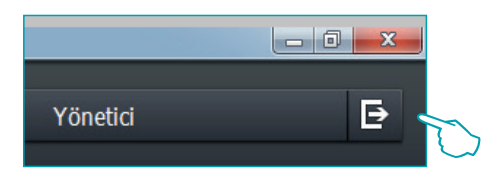

 $\bigoplus$ 

 $\overline{\phantom{a}}$  Serve

*Yazılım Kılavuzu*

HOTELSUPERVISION  $\overline{B}$ **Yönetici** Genel bakış Odalar Ortak alanlar Badge'lar Ayarlar ( Home BİLGİ: **HOTEL Bticino Legrand**  $Ad:$ Adres: Via Manara 4 Telefon: 0039031653111 E-posta: bticino@legrand.com

Server ile bağlantı yapıldıktan sonra süpervizyon yazılım başlangıç görüntüsü belirir, burada Server üzerinde yüklenmiş proje ile ilgili en önemli bilgiler gösterilmiştir.

 $\bigoplus$ 

# L'I legrand<sup>®</sup>

 $\bigoplus$ 

20 *20* **<b>blicing** 

*Yazılım Kılavuzu*

### <span id="page-20-0"></span>**Client Yönetimi**

 $\bigoplus$ 

Sistem yöneticisi tarafından kendisine verilen yetkiler temellinde, misafirlerin kaydı, olası tarih ve saat sınırlandırmaları ile atanan odalara ve ortak alanlara badge atamaları yönetimini yapabilir. Ayrıca İşlemci odalardan veya ortak alanlardan gelen değişik tip olası alarmlarını görebilir, DND veya MUR tipi sinyal işareti kontrolünü yapabilir ve misafirlerin odadaki mevcudiyetini kontrol edebilir.

İkonların ve değişik renklerin kullanım işlemcinin odaların durumunu anında teşhis etmesini kolaylaştırır [\(Renklerin ve ikonların anlamı kıs. bak.](#page-28-0)).

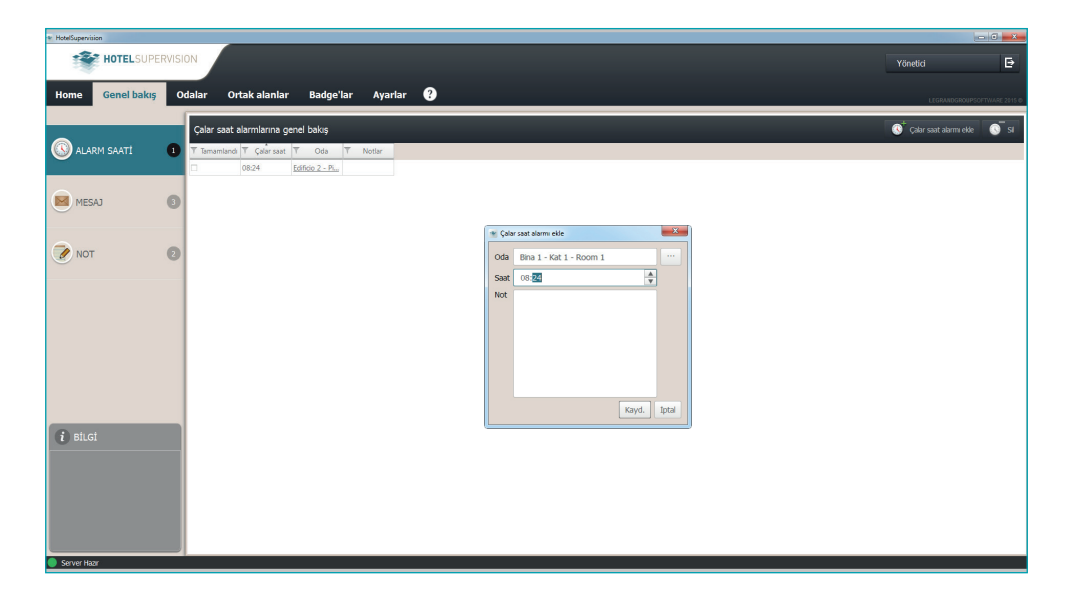

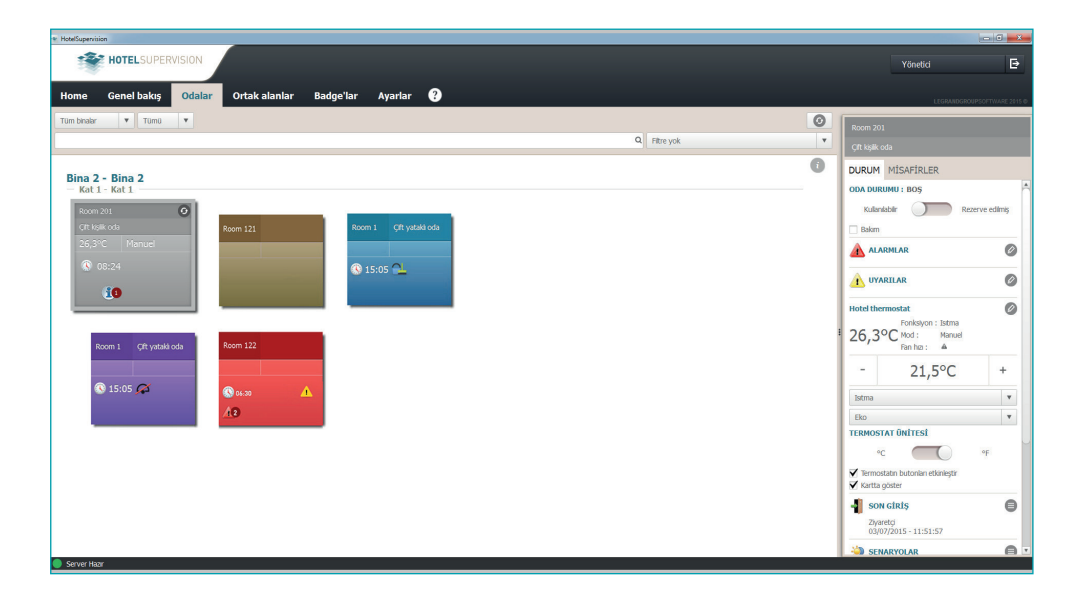

 $\bigoplus$ 

<span id="page-21-0"></span>*Yazılım Kılavuzu*

### **Ayarlar – Oda seçimi**

 $\bigoplus$ 

Satın alınan lisans tipine göre ve SupervisionServer ile kayıt edilmesine bağlı olarak belirli bir sayıda odaların süpervizyonu mümkündür. Bu menüde lisansı faalleştirdikten sonra süpervizyon işlevini hangi odalar için faalleştirmeyi seçmek mümkündür. Deneme sürümü (lisanssız) sadece iki odanın süpervizyonuna için verir.

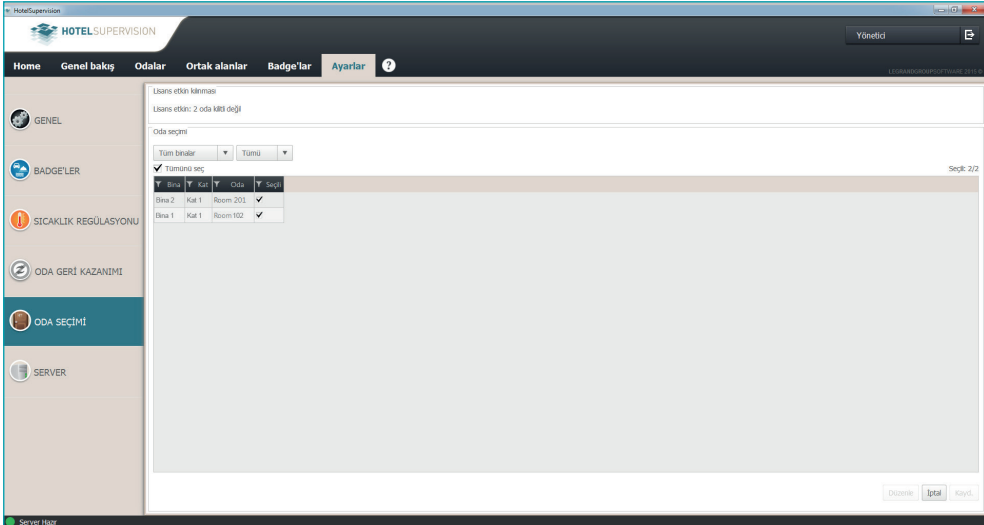

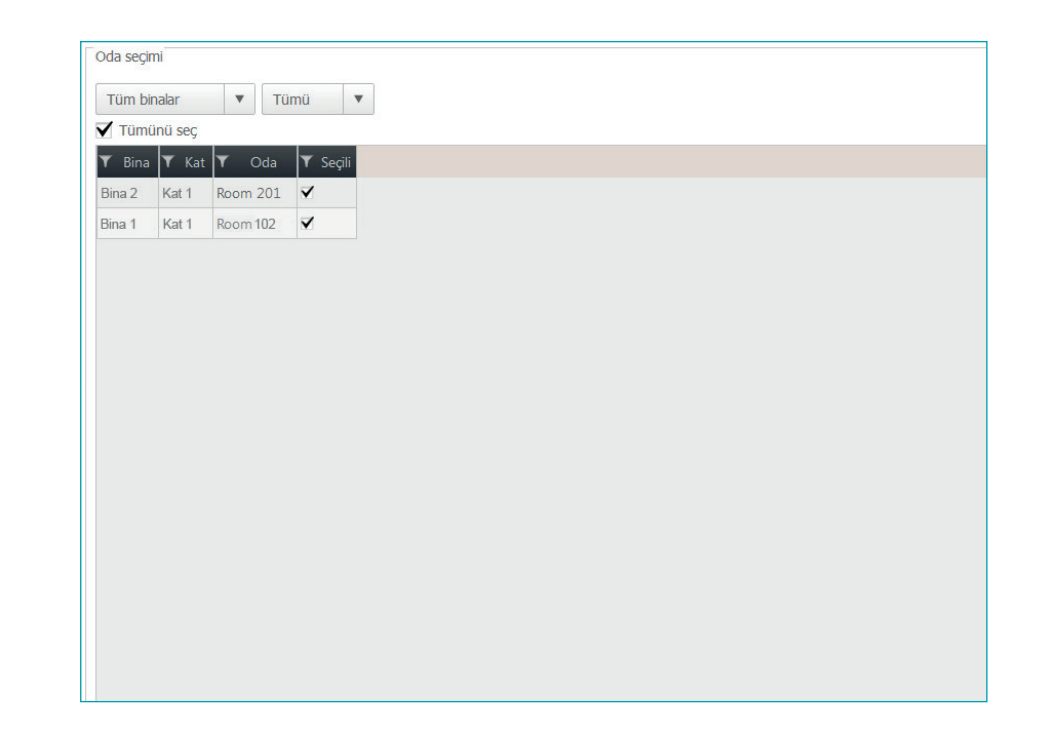

L7 legrand®

 $\bigoplus$ 

**22 23**

*Yazılım Kılavuzu*

### <span id="page-22-1"></span><span id="page-22-0"></span>**Genel bakış**

**Genel vizyon ([Ayarlar](#page-51-0) sayfasında faalleştirilmelidir)**

 $\bigoplus$ 

Bu sayfada misafirler için zil sesleri ve üç menüye ayrılmış otel staff'ı dâhili iletişimlerinin yönetimi yapılır.

**Zil sesleri**: misafirler için zil seslerinin yönetimini sağlar;

**Mesajlar**: dâhili iletişim için, örneğin bir işlemci ile bir sonraki vardiyadaki meslektaşı arasında; **Not**: süre sınırlamalı dâhili iletişim.

**Ö.N. Bu sayfa bireysel Client'e aittir, bu nedenle Server diğer Client'ler ile paylaşamaz.**

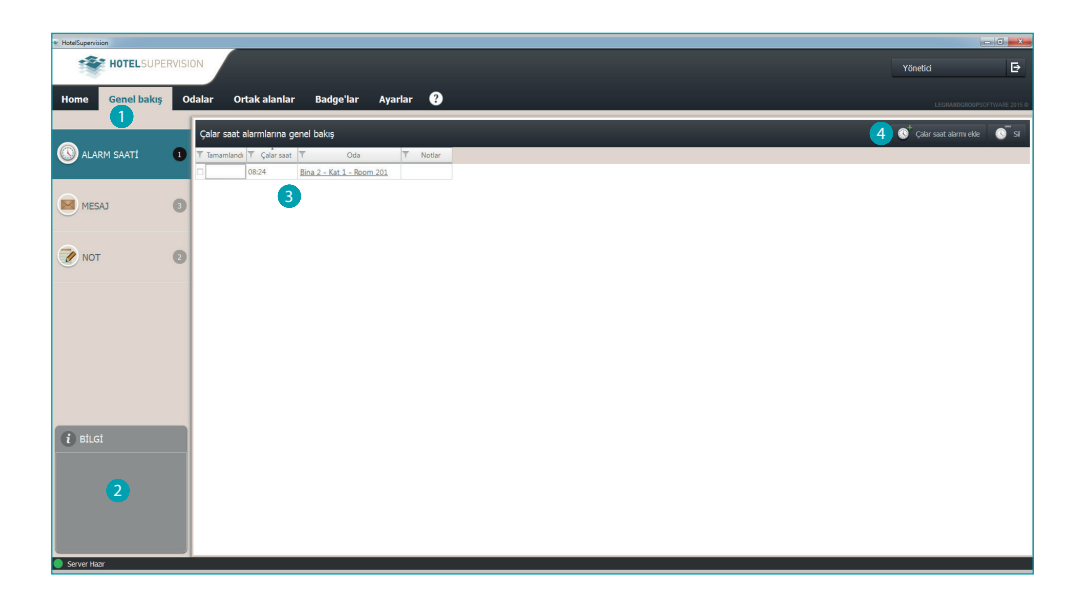

#### **1** Fonksiyonlar.

2 Bilgi alanı, kronolojik sıralama ile zil seslerini ve uygulamalardaki olası gecikmeleri vurgulayarak liste halindeki mevcut notları gösterir.

- 3 Zil sesi, Mesajlar veya girilen Notlar listesi.
- 4 Listeye bir unsur ekleyin (zil sesi, mesaj veya not).

 $\bigoplus$ 

*Yazılım Kılavuzu*

**Çalar Saat Alarmı Ekle**

 $\bigoplus$ 

Özel buton üzerine tıkladıktan sonra yeni bir çalar saat alarmı eklemek için aşağıdaki adımları izleyin:

Odayı seçin

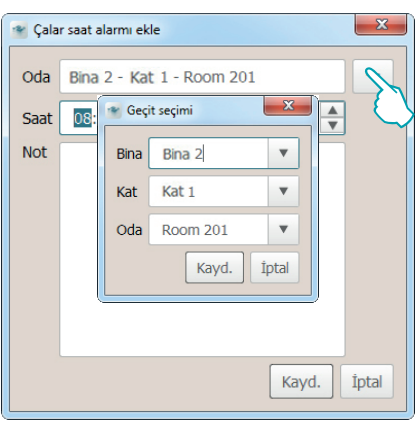

#### Alarm saatini ayarlayın

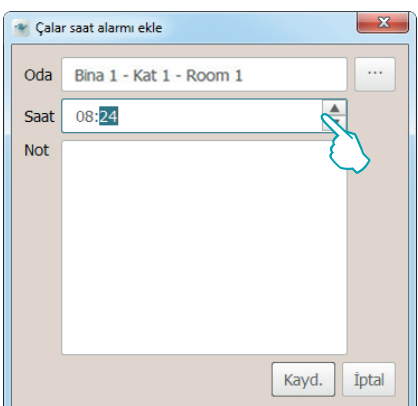

Olası notları girin ve sonra *Kaydet* üzerine tıklayın

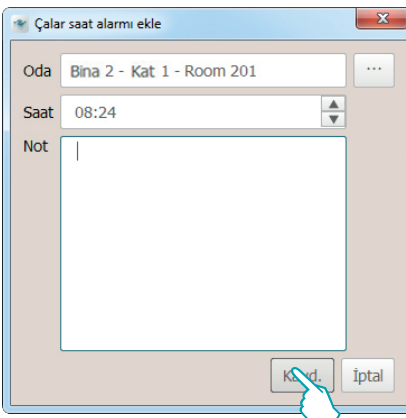

Bir çalar saat alarmını gönderdikten sonra *Tamamlandı* (1) kutusunu işaretleyin veya listeden silmek için *Sil* (2) üzerine tıklayın.

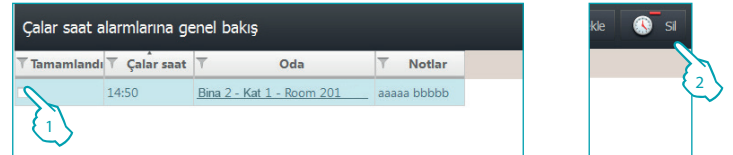

Bir zil sesi bittikten sonra Bitti (1) kutusu görülür veya bunu listeden silmek için Sil (2) üzerine tıklayın.

 $\bigcirc$ 

 $\bigoplus$ 

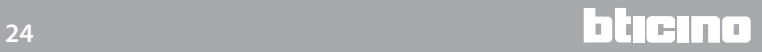

*Yazılım Kılavuzu*

### **Mesaj Ekle**

Yeni bir mesaj eklemek için *Mesaj ekle* üzerine tıklayın ve aşağıdaki işlemleri uygulayın:

 $\bigcirc \hspace{-1.25mm} \bigcirc$ 

Mesajı göndereni ve alıcıyı girin

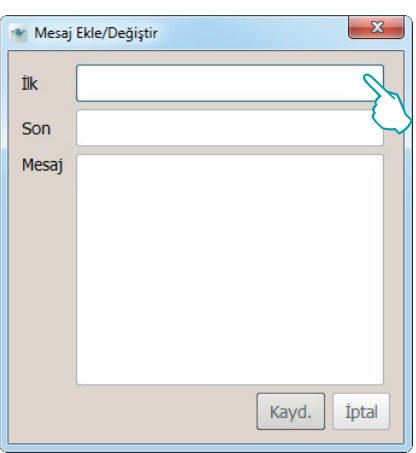

Mesaj metnini girin ve sonra Kaydet üzerine tıklayın

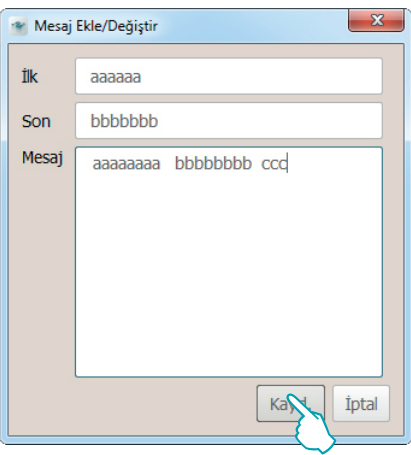

Mesajı okuduktan sonra *Tamamlandı* (1) kutusunu işaretleyin veya listeden silmek için *Sil* (2) üzerine tıklayın.

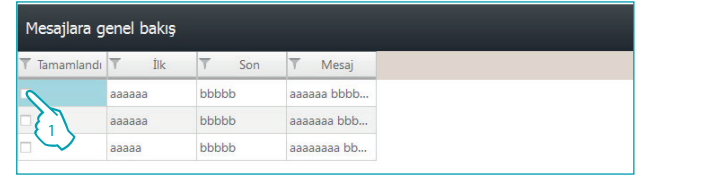

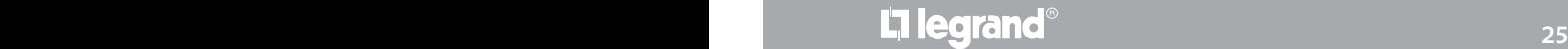

 $\bigoplus$ 

 $\bigoplus$ 

2

*Yazılım Kılavuzu*

### **Not Ekle**

Yeni bir not eklemek için *Not Ekle* üzerine tıklayın ve aşağıdaki işlemleri uygulayın:

 $\bigoplus$ 

Notun, belirli bir geçerlilik sonuna bağlı olması halinde Uyarı ekle üzerine tıklayın ve geçerlilik sonu tarihini ve saatini ayarlayın, uygun zamanda akustik sinyal (ayarlanmış ise) ile haberdar edileceksiniz.

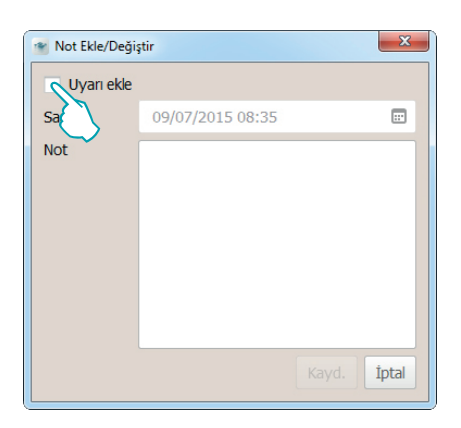

Tarih ve saati ayarlayın; yazılım, geçerlilik sonu anında özel akustik sinyal (ayarlanmış ise) aracılığı ile sizi haberdar edecektir.

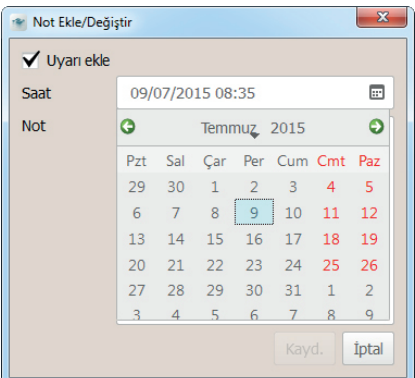

Not metnini girin ve sonra *Kaydet* üzerine tıklayın

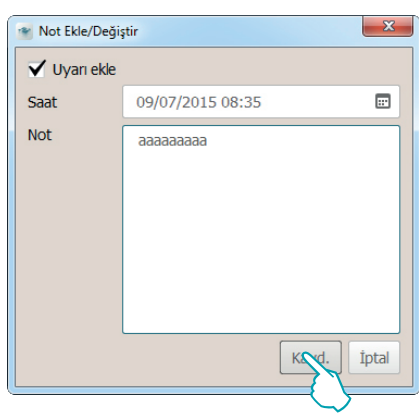

Bir notu gönderdikten sonra *Tamamlandı* (1) kutusunu işaretleyin veya listeden silmek için *Sil* (2) üzerine tıklayın.

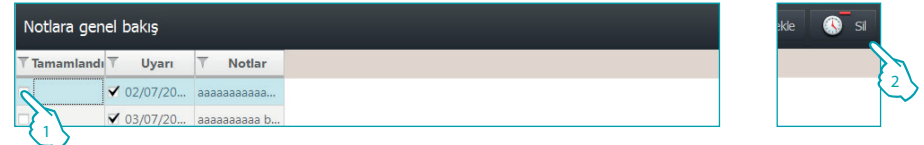

L7 legrand®

 $\bigcirc$ 

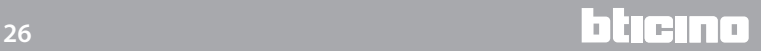

*Yazılım Kılavuzu*

### <span id="page-26-0"></span>**Odalar**

Odalar kısmı, beher odanın durumunu kontrol etmeyi sağlar; HotelSupervision, odalardan gelen sinyalleri alır ve ikonlar ve spesifik anlamlı renkler kullanarak hemen tanınabilir şekilde gösterir, bu şekilde ihtiyaç halinde operatörün, gerek yazılım yoluyla örneğin sıcaklık ayarı için veya durumun gerektirmesi halinde personeli harekete geçirerek müdahale etmesini sağlar.

 $\bigoplus$ 

Odalara ilişkin kartların görüntülenmesi, kartlar binalara, katlara ve benzerlerine ayrılarak veya seçim filtreleri (ör. mevcut odalar, rezerve edilmiş odalar, dolu odalar, vb.) kullanılarak düzenlenerek isteğe uyarlanabilir.

Odalara ilişkin kartların görüntülenmesi, kartlar binalara, katlara ve benzenlerine ayırarak kişiselleştirebilir ve bunları seçim filtreleri ( örn. mevcut odalar, rezerve edilmiş odalar, dolu odalar) kullanarak düzenleyebilirsin.

Bu bölümde, odaların yönetimi için HotelSupervision tarafından sunulan imkânlar ayrıntılı olarak gösterilir.

### **Çalışma alanı**

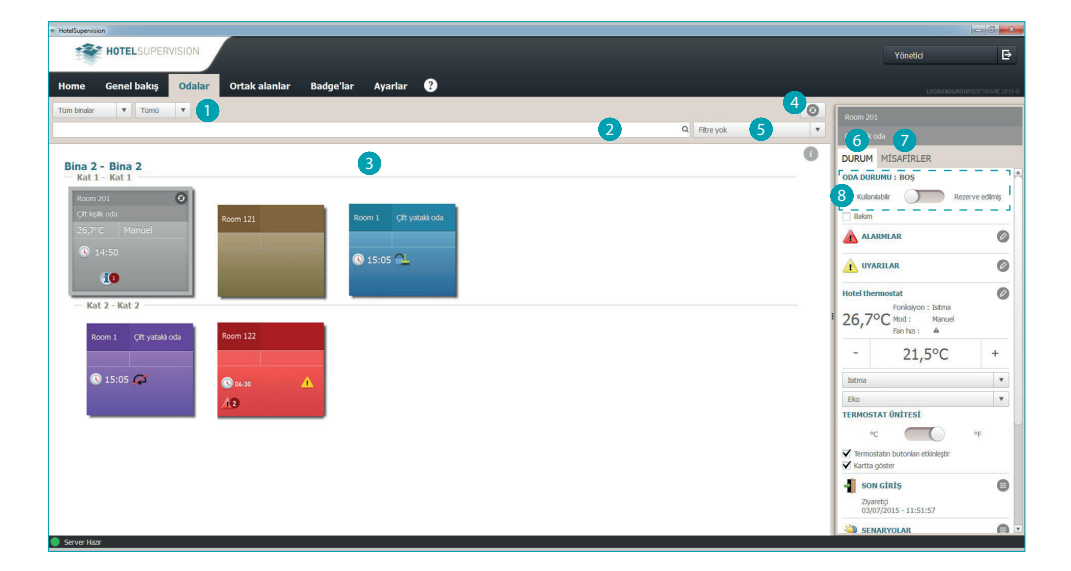

- 1 Oda altbölümü.
- 2 Metin içi arama sahası.
- <sup>3</sup> Oda görüntüleme.
- 4 Odaların yeniden başlat genel butonu.

5 Oda görüntüleme filtreleri.

- 6 Oda durumu ve kontrol araçları.
- 7 Misafirler ve bagde ilgili yönetimi.
- 8 Oda durumu: bu alan eğer PMS Yönetim ve/veya badge Programlama seçilmemiş ise etkin değildir (Server modülü par. bakın)

- PMS yönetimi: PMS yazılımı odanın "Rezerve edilmiş" şartını kendi mantık ve ayarlarına göre yönetir.

- Badge programlama: eğer söz konusu zaman diliminde en azından bir misafir badge'si faal ise, odanın "Rezerve edilmiş" durumu işaret edilir.

 $\bigcirc$ 

*Yazılım Kılavuzu*

### **Odaların görüntülenmesi**

İzleyen filtrelerle işlem yaparak bir alt kümeyi görselleştirebilirsin.

 $\bigoplus$ 

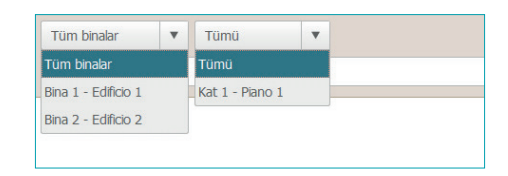

Daha fazla seçim buna mahsus menüde mevcut filtreleri kullanarak mümkündür. Filtre kullanımı oda araştırmalarını oldukça kolaylaştırır, örneğin yeni bir ziyaretçi geldiğinde *Boş Odalar* filtresini kullanarak boş odaların güncellenmiş durumların hemen öğrenebilirsin.

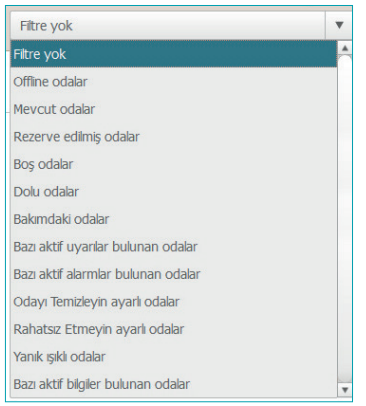

 $\overline{Q}$  Araştırma aracı Bina, Kat ve Tanım alanlarında metin içi araştırmayı sağlar.

L7 legrand®

 $\bigoplus$ 

 $\bigoplus$ 

# **HotelSupervision**

*Yazılım Kılavuzu*

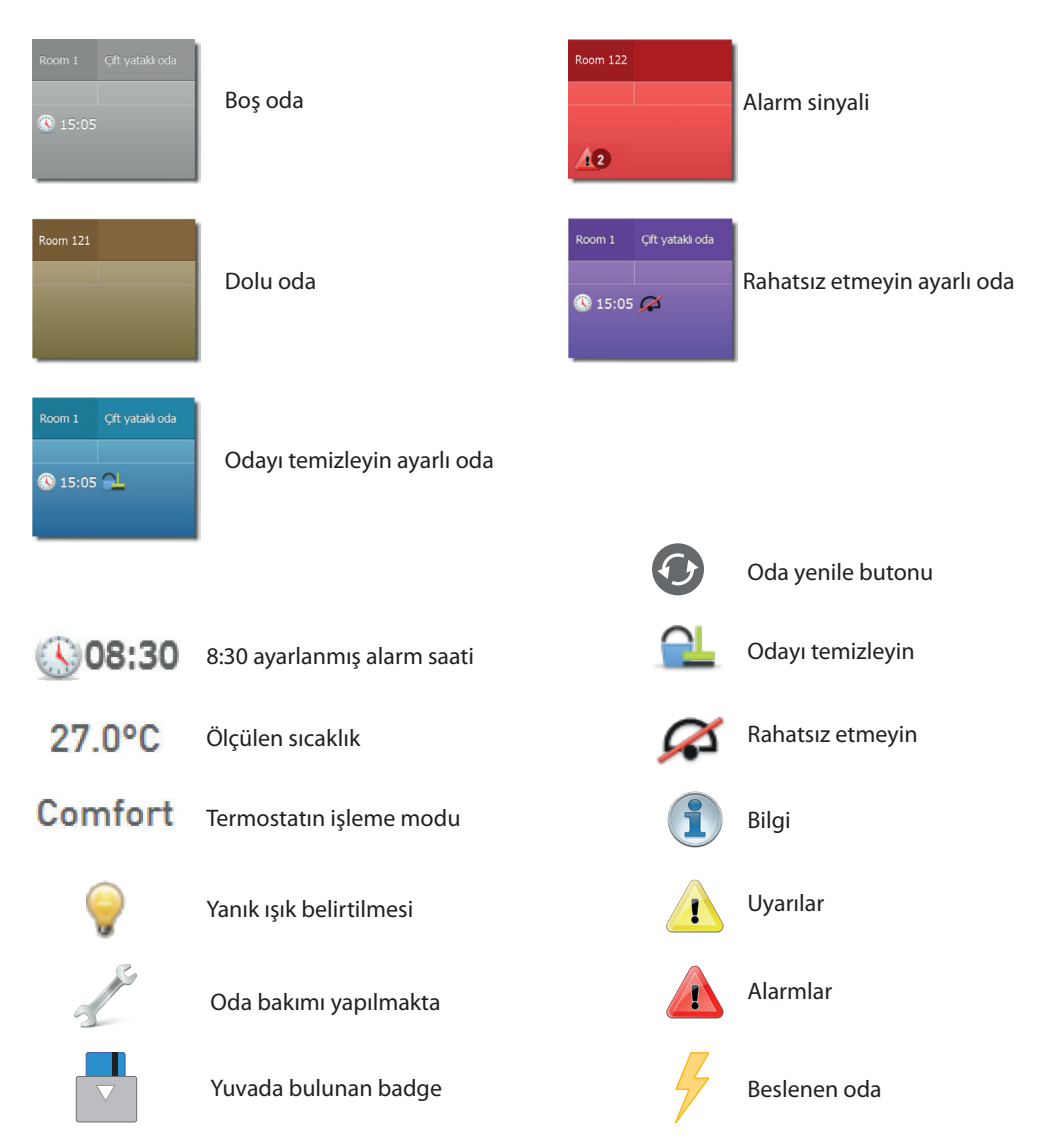

<span id="page-28-0"></span>**Renklerin ve ikonların anlamı**

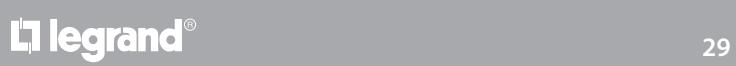

 $\bigoplus$ 

### <span id="page-29-0"></span>**Durum**

Yazılımın sol penceresinde bir oda seçilerek, güncel durumun tanımı belirir, buna bakabilir ve aşağıda belirtildiği gibi değişiklikler gerçekleştirmek için müdahale edebilirsiniz.

#### **Oda durumu**

İlk çerçeve odanın durumuna ilişkindir, ayarı değiştirmek için kursör üzerine tıklamak yeterlidir.

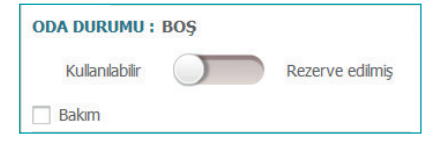

 $\bigoplus$ 

Eğer alanda bakım işleri yapılıyor veya öngörülüyorsa ilgili kutuya işaret etmek mümkündür; kart üzerinde buna mahsus ikon belirecektir.

*Bakım* yapılması senaryolardan birinin faalleştirilmesine eşleştirilebilir, örneğin odada ısıldüzenlemenin kapatılması.

#### **Termostat**

Termostat çerçevesi, güncel durumu gösterir, mevcut araçlar, termostatın ayarlarını ve parametrelerini değiştirmenizi, misafirler tarafından tuşların kullanımını etkinleştirmenizi veya devreden çıkarmanızı sağlar; *Kartta göster* kutusu, ölçülen sıcaklığın doğrudan odanın kartı üzerinde görüntülenmesini etkinleştirir.

Yanı odada biden fazla termostat mevcudiyetinde *Kartta göster* kutucuğunu etkinleştirerek bunlardan sadece birisinin ölçtüğü ısıyı görselleştirebilirsin.

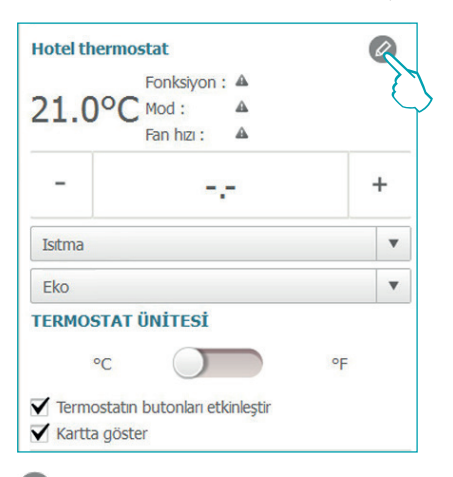

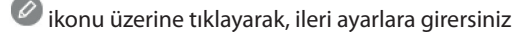

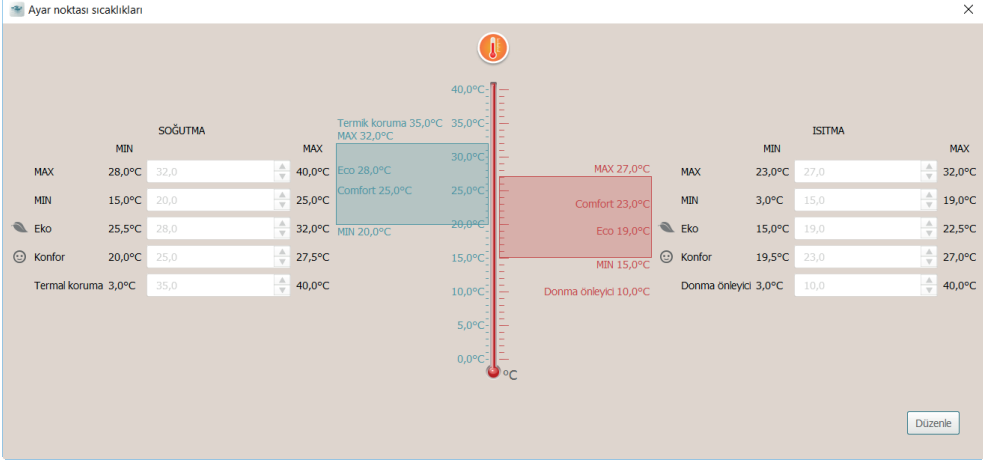

Ayarlanmış değerleri değiştirmek için, *Düzenle* işlevini etkin kılın ve sonunda, yapılmış değişiklikleri aktif kılmak için *Kaydet* üzerine tıklayın.

 $\bigoplus$ 

◈

*Yazılım Kılavuzu*

### **Senaryolar**

Senaryo yönetim penceresine girmek için ikonuna tıklayın.

 $\bigoplus$ 

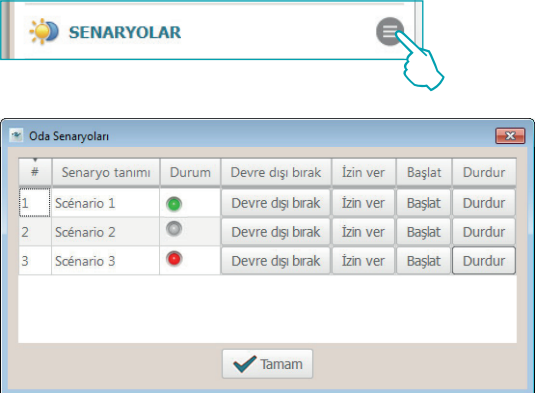

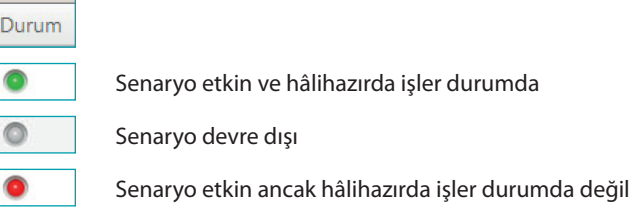

Pencere, oda için kullanılabilir senaryoları gösterir; olası komutlar şunlardır: **Devre dışı bırak**: Senaryo uygulanamaz olacak.

**İzin ver**: Senaryo uygulanabilir olacak.

**Başlat**: Senaryoyu uzaktan uygular.

**Durdur**: Senaryonun uygulamada olması halinde uzaktan durdurur. Onaylamak için **Tamam** üzerine tıklayın.

#### **Son giriş**

Odada gerçekleşmiş girişlerin listesini görüntülemek için  $\blacksquare$  ikonuna tıklayın

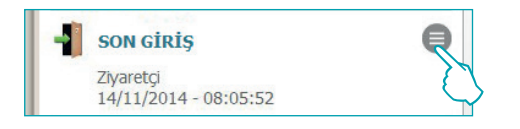

Listede, odaya girmek için kullanılan badge'lara ilişkin veriler belirir. Bu listeyi, .csv uzantılı bir dosya içinde dışarı aktarabilirsiniz.

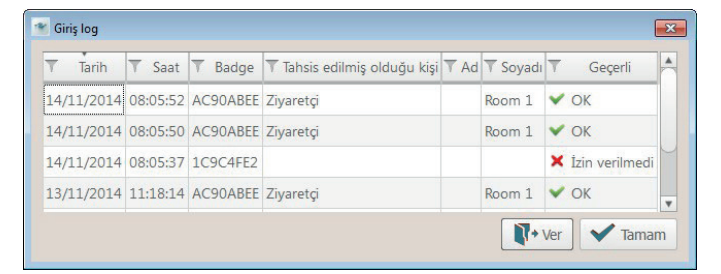

#### **Oda faaliyeti**

Odaya ilişkin bütün olayların verilerini, .csv uzantılı bir dosya içinde dışarı aktarabilirsiniz.

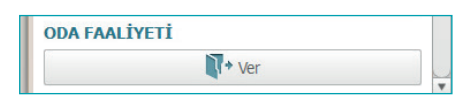

**L'1 legrand**® **31 31 31** 

 $\bigoplus$ 

*Yazılım Kılavuzu*

#### **Alarm saati**

Alarm saati işlevini etkin kılmak için  $\bullet$  ikonuna tıklayın; ayar, odanın kartı üzerinde belirecektir

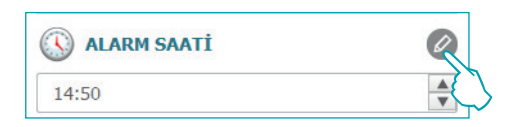

 $\bigoplus$ 

Alarm saatini ayarlayın veya silmek istemeniz halinde, çöp kutusu üzerine tıklayın.

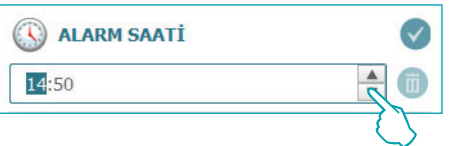

#### **Bilgi**

Bu tabloda temas edilenlerle ilgili bilgiler bulunmaktadır, bunlar alarm olarak değil de yapılması yararlı olan denetleme olarak algılanmalıdır, örneğin açık bırakılan bir kapı veya pencerenin işaret edilmesi

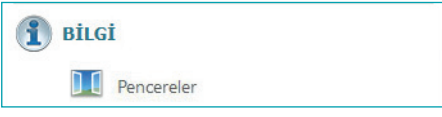

**Uyarılar**

Konfigürasyona göre sinyal işareti:

- resetleme oluştuğunda kesilir (örn. buzdolabının kapanması) veya

- yazılım aracılığıyla resetlenebilir ( örn. Olgu kasanın açıldığını işaret eder, yazılımdan resetleme check out da yapılır).

Yazılım vasıtasıyla uyarıyı ortadan kaldırmak için Ø ikonuna tıklayarak işlemciyi yetkilendir. Bu olay olaylar arşivinde kaydedilir.

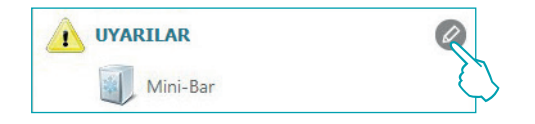

#### **Alarmlar**

Bir alarm sinyali sesli bir sinyale eşleştirilmiş olarak ekran üzerinde mesaj belirmesiyle oluşur; [Ayarlar](#page-46-1) alanında sinyal vermeye eşleştirilecek sesi seçebilir veya gerek duymuyorsanız devre dışı bırakabilirsiniz.

Konfigürasyona göre sinyal işareti:

- resetleme oluştuğunda kesilir (örn. buzdolabının kapanması) veya

- yazılım aracılığıyla resetlenebilir ( örn. Olgu kasanın açıldığını işaret eder, yazılımdan resetleme check out da yapılır).

Yazılım vasıtasıyla alarmı ortadan kaldırmak için  $\oslash$  ikonuna tıklayarak işlemciyi yetkilendir. Bu olay olaylar arşivinde kaydedilir

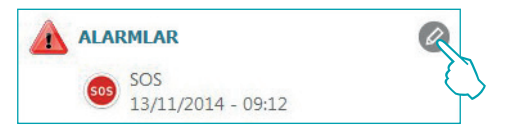

Alarm mevcudiyeti yazılımının üst çubuğunda da işaret edilir; alarmın meydana geldiği odayı

görselleştirmek için **ilk**ikonu üzerine tıkla

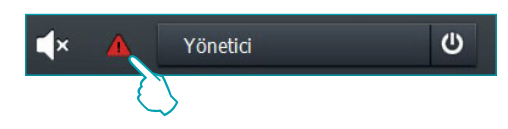

L<sub>1</sub> legrand®

⊕

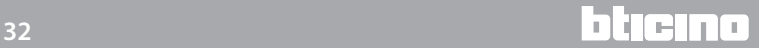

◈

*Yazılım Kılavuzu*

### <span id="page-32-0"></span>**Misafirler**

Bu menü odanın misafirlerinin, kendilerine tahsis edilmiş badge'ların verilerini ve ilgili geçerlilik sonu tarihlerini içerir.

Belirli bir badge'ın ayrıntılı faaliyetini görüntülemek ve gerekmesi halinde bunun ayarlarını değiştirmek için:

İlgili yazılım kısmına girmek için badge kodu üzerine tıklayın

 $\bigoplus$ 

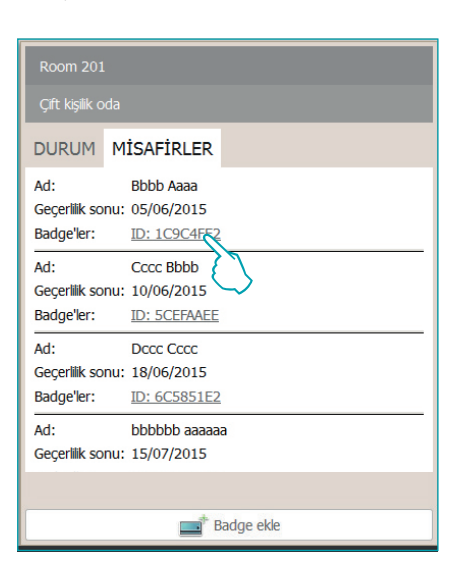

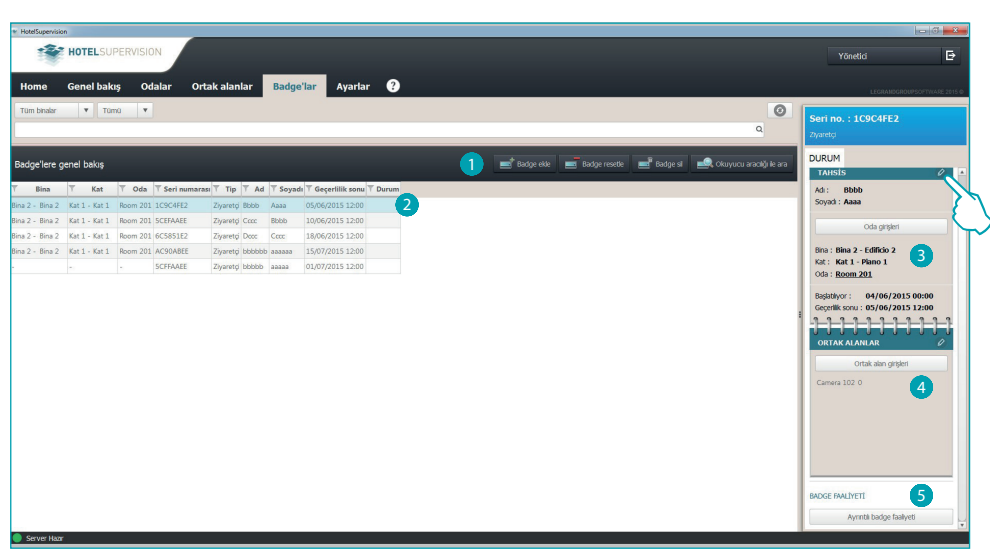

Badge bölümü

 $\bullet$  Badge yönetim araçları ( eğer seçilen badge tek bir Offline  $\spadesuit$  alanına tahsis edilmiş ise) Reset ve Sil butonları faalleşmezler.

2 Seçilen badge.

 $\bullet$  Tahsise ilişkin bilgiler.

- 4 Girişe izin verilen ortak alanlar.
- 5 Faaliyet görüntüleme.

Bir badge'ın ayarlarını değiştirmek için üzerine tıklayın.

**Badge'ların yönetimi hakkında daha ayrıntılı bilgiler için ilgili [bölüme bakın.](#page-38-1)**

**Bu işlev sadece eğer server üzerinde badge programlama seçeneği etkinleştirilmiş ise faaldir.**

 $\bigoplus$ 

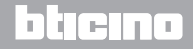

 $\bigoplus$ 

⊕

<span id="page-33-0"></span>*Yazılım Kılavuzu*

### **Ortak alanlar**

Bu bölüm ortak alanların süpervizyonu ve yönetimini sağlar.

 $\bigoplus$ 

İşlemciye ısı, olası uyarı ve alarm verileri ve badge okuma ile saptanan beher alanlarda meydana gelen hareketlilik verileri işaret edilir.

Eğer alanda bakım işleri yapılıyor veya öngörülüyorsa ilgili kutuya işaret edebilirsin; kart üzerinde buna mahsus ikon belirecektir.

*Bakım* yapılmasını senaryolardan birinin faalleştirilmesine eşleştirilebilirsin, örneğin odada ısıldüzenlemenin kapatılması

### **Çalışma alanı**

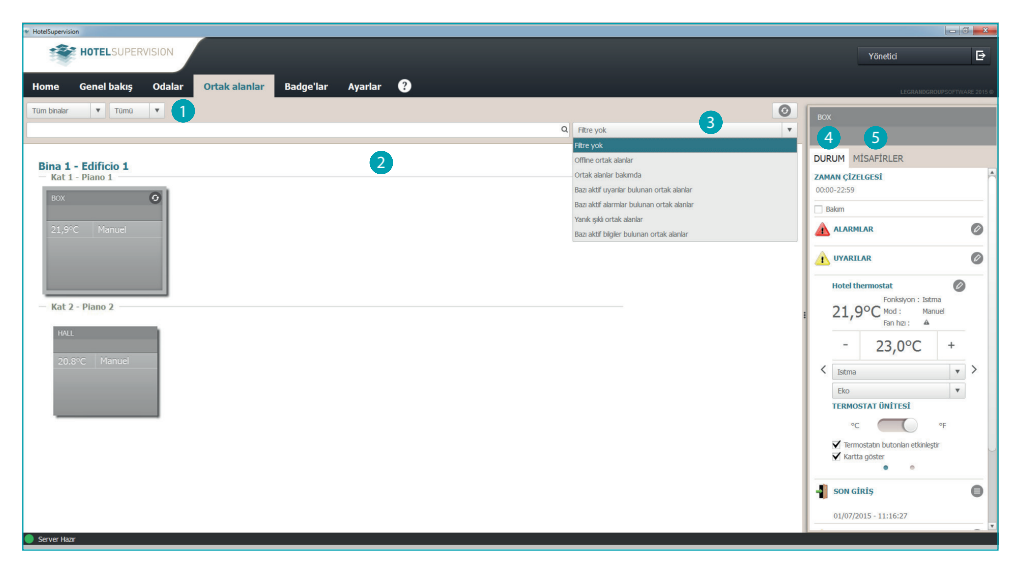

- 1 Alanların bina ve kat olarak altbölümü.
- 2 Ortak alanların görüntülenmesi.
- 3 Düzenleme filtreleri.
- 4 Alan durumu ve kontrol araçları.
- 5 Misafirler ve ilgili bagde yönetimi.

 $\bigoplus$ 

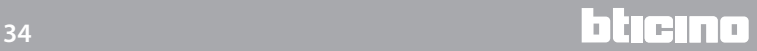

*Yazılım Kılavuzu*

### <span id="page-34-0"></span>**Durum**

Yazılımın sol penceresinde bir ortak alan seçilerek, güncel durumun tanımı belirir, buna bakabilir ve aşağıda belirtildiği gibi değişiklikler gerçekleştirmek için müdahale edebilirsiniz.

 $\bigoplus$ 

#### **Termostat**

Termostat çerçevesi, güncel durumu gösterir, mevcut araçlar, termostatın ayarlarını ve parametrelerini değiştirmenizi, misafirler tarafından tuşların kullanımını etkinleştirmenizi veya devreden çıkarmanızı sağlar; *Kartta göster* kutusu, ölçülen sıcaklığın doğrudan odanın kartı üzerinde görüntülenmesini etkinleştiri.

Yanı odada biden fazla termostat mevcudiyetinde *Kartta göster* kutucuğunu etkinleştirerek bunlardan sadece birisinin ölçtüğü ısıyı görselleştirebilirsin.

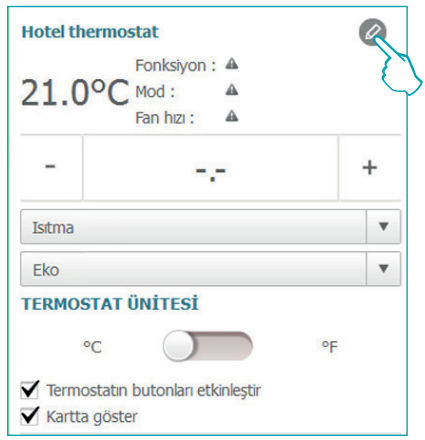

ikonu üzerine tıklayarak, ileri ayarlara girersiniz (**sadece Yönetici için**)

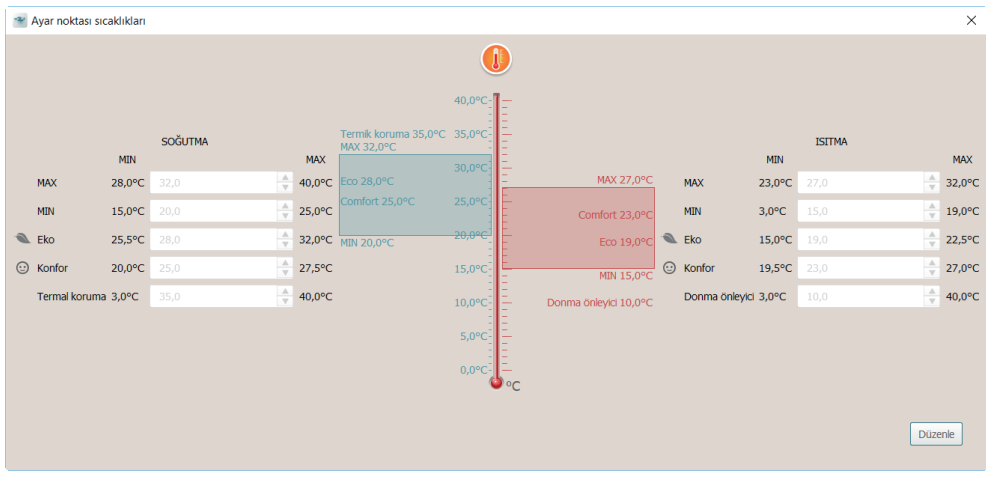

Ayarlanmış değerleri değiştirmek için, *Düzenle* işlevini etkin kılın ve sonunda yapılmış değişiklikleri aktif kılmak için *Kaydet* üzerine tıklayın.

 $\bigoplus$ 

*Yazılım Kılavuzu*

### **Senaryolar**

Senaryo yönetim penceresine girmek için ikonuna tıklayın.

 $\bigoplus$ 

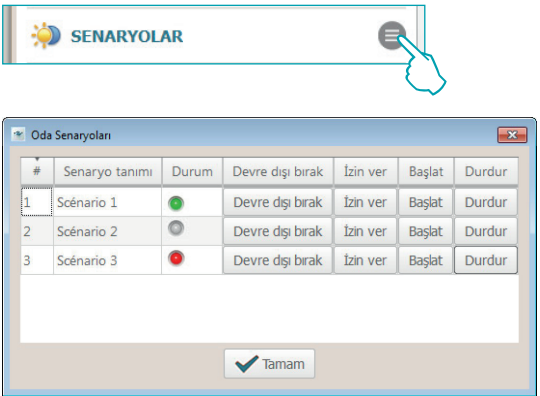

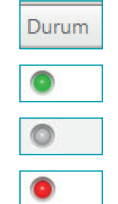

Senaryo etkin ve hâlihazırda işler durumda Senaryo devre dışı

Senaryo etkin ancak hâlihazırda işler durumda değil

Pencere, alan için kullanılabilir senaryoları gösterir; olası komutlar şunlardır: **Devre dışı bırak**: Senaryo uygulanamaz olacak. **İzin ver**: Senaryo uygulanabilir olacak. **Başlat**: Senaryoyu uzaktan uygular.

**Durdur**: Senaryonun uygulamada olması halinde uzaktan durdurur.

Onaylamak için **Tamam** üzerine tıklayın.

#### **Son giriş**

Alanda gerçekleşmiş girişlerin listesini görüntülemek için ikonuna tıklayın.

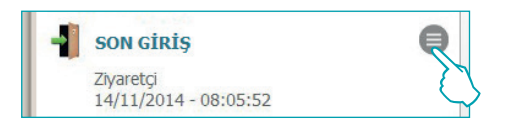

Listede, alana girmek için kullanılan badge'lara ilişkin veriler belirir. Bu listeyi, .csv uzantılı bir dosya içinde dışarı aktarabilirsiniz.

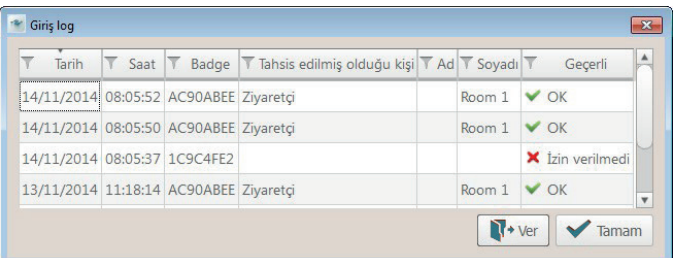

**Bu işlev sadece eğer server üzerinde badge programlama seçeneği etkinleştirilmiş ise faaldir.**

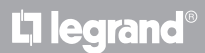

 $\bigoplus$ 

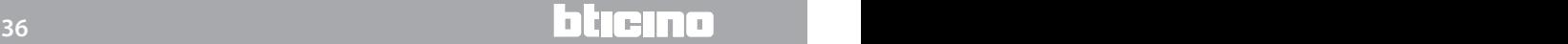

*Yazılım Kılavuzu*

#### **Bilgi**

Bu tabloda temas edilenlerle ilgili bilgiler bulunmaktadır, bunlar alarm olarak değil de yapılması yararlı olan denetleme olarak algılanmalıdır, örneğin açık bırakılan bir kapı veya pencerenin işaret edilmesi

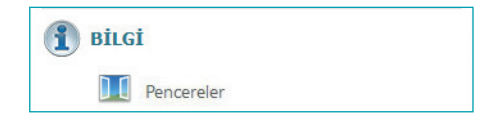

#### **Uyarılar**

Konfigürasyona göre sinyal işareti:

- resetleme oluştuğunda kesilir (örn. buzdolabının kapanması) veya

 $\bigoplus$ 

- yazılım aracılığıyla resetlenebilir ( örn. Olgu kasanın açıldığını işaret eder, yazılımdan resetleme check out da yapılır).

Yazılım vasıtasıyla uyarıyı ortadan kaldırmak için Ø ikonuna tıklayarak işlemciyi yetkilendir. Bu olay olaylar arşivinde kaydedilir.

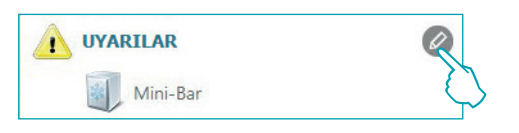

#### **Alarmlar**

Bir alarm sinyali sesli bir sinyale eşleştirilmiş olarak ekran üzerinde mesaj belirmesiyle oluşur; [Ayarlar](#page-46-1) alanında sinyal vermeye eşleştirilecek sesi seçebilir veya gerek duymuyorsanız devre dışı bırakabilirsiniz.

Konfigürasyona göre sinyal işareti:

- resetleme oluştuğunda kesilir (örn. buzdolabının kapanması) veya

- yazılım aracılığıyla resetlenebilir ( örn. Olgu kasanın açıldığını işaret eder, yazılımdan resetleme check out da yapılır).

Yazılım vasıtasıyla alarmı ortadan kaldırmak için  $\oslash$  ikonuna tıklayarak işlemciyi yetkilendir. Bu olay olaylar arşivinde kaydedilir

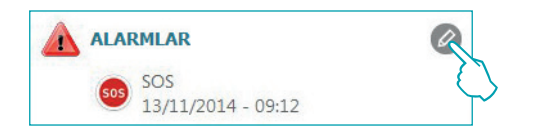

Alarm mevcudiyeti yazılımının üst çubuğunda da işaret edilir; alarmın meydana geldiği alanı görselleştirmek için **ikonu üzerine tıkla.** 

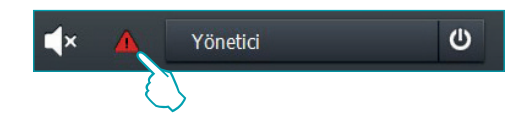

 $\bigoplus$ 

## bticino

<span id="page-37-0"></span>*Yazılım Kılavuzu*

### **Misafirler**

Bu menü, seçilen ortak alana girmek için yetkilendirilmiş badge'ların listesini içerir. Belirli bir badge'ın ayrıntılı faaliyetini görüntülemek ve gerekmesi halinde bunun ayarlarını değiştirmek amacıyla ilgili yazılım kısmına girmek için badge kodu üzerine tıklayın

 $\bigoplus$ 

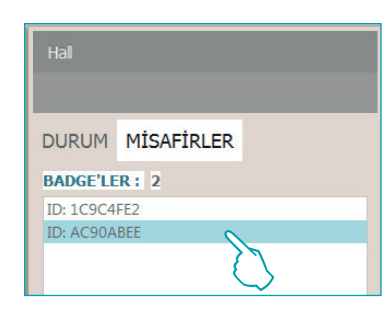

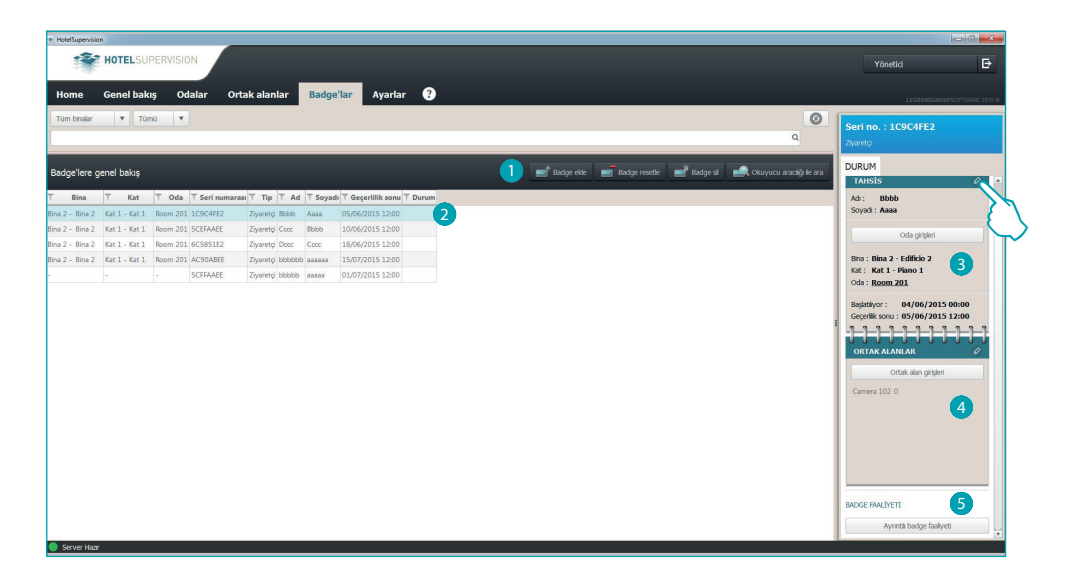

Badge bölümü

 $\bullet$  Badge yönetim araçları ( eğer seçilen badge tek bir Offline  $\spadesuit$  alanına tahsis edilmiş ise) Reset ve Sil butonları faalleşmezler.

- 2 Seçilen badge.
- <sup>3</sup> Tahsise ilişkin bilgiler.
- 4 Girişe izin verilen ortak alanlar.
- 5 Faaliyet görüntüleme.

Bir badge'ın ayarlarını değiştirmek için @ üzerine tıklayın.

**Badge'ların yönetimi hakkında daha ayrıntılı bilgiler için ilgili [bölüme bakın.](#page-38-1)**

**Bu işlev sadece eğer server üzerinde badge programlama seçeneği etkinleştirilmiş ise faaldir.**

 $\bigoplus$ 

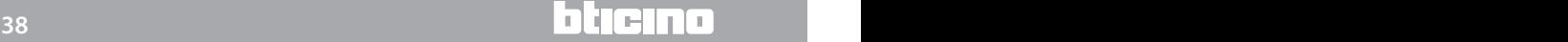

*Yazılım Kılavuzu*

### <span id="page-38-1"></span><span id="page-38-0"></span>**Badge'lar**

Badge'lar kısmı, tahsis edilmiş ve tahsis edilebilir bütün badge'lara genel bakış sunar Üç tahsis tipi mümkündür:

 $\bigoplus$ 

**Yönetici**: Bu tip badge'ın ana özelliği, denetim yazılımının bütün işlevlerine sınırsız erişim sağlamaktır, ayrıca ayarlanmış geçitlere girişi sağlar ve geçerlilik sonu yoktur.

**Personel**: Otel personeline veya hizmet sunuculara yönelik bu badge, ayarlanmış geçitlere girişi ve işletim kısmı ile sınırlı olarak yazılıma erişimi sağlar; belirli bir geçerlilik sonu yoktur.

**Ziyaretçi**: Check-in anında ayarlanmış geçitlere girişi sağlar, yazılıma erişime izin vermez, geçerlilik sonu operatör tarafından ayarlanabilir ve gerekmesi halinde ziyaretçinin konaklama süresi esnasında da değiştirilebilir.

**Bu işlev sadece eğer server üzerinde badge programlama seçeneği etkinleştirilmiş ise faaldir.**

### **Çalışma alanı**

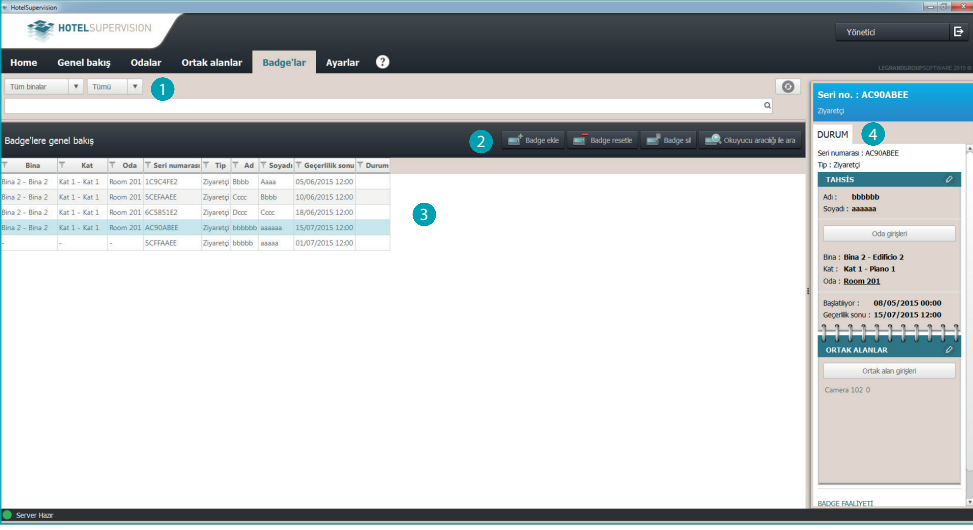

1 Bina ve kata tahsis için badge altbölümü.

<sup>2</sup> Badge yönetim araçları ( eğer seçilen badge tek bir Offline **4** alanına tahsis edilmiş ise) Reset ve Sil butonları faalleşmezler).

Badge listesi.

4 Seçilen badge durumu.

 $\bigoplus$ 

<span id="page-39-0"></span>*Yazılım Kılavuzu*

### **Badge ekle**

HotelSupervision veri tabanına yeni bir badge eklemek için özel buton üzerine tıklayın

 $\bigoplus$ 

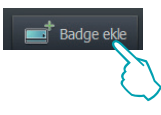

Badge'lerin yönetimini sağlayan pencere belirir ve mevcut seçenekler ve işlevler bu otel için Supervision Server ile ayarlanmış konfigürasyon (PMS yönetimli veya yönetimsiz) temelinde değişirler.

#### **PMS yönetimi ile**

PMS yönetimi etkinleştirilmiş ise sadece Yönetici ve Staff tipi badge'leri yönetebilirsiniz (ekleme, değiştirme, silme vb.).

Misafirlerin badge'leri sadece görselleştirilebilirler fakat yönetimi PMS aracılı ile yapılır.

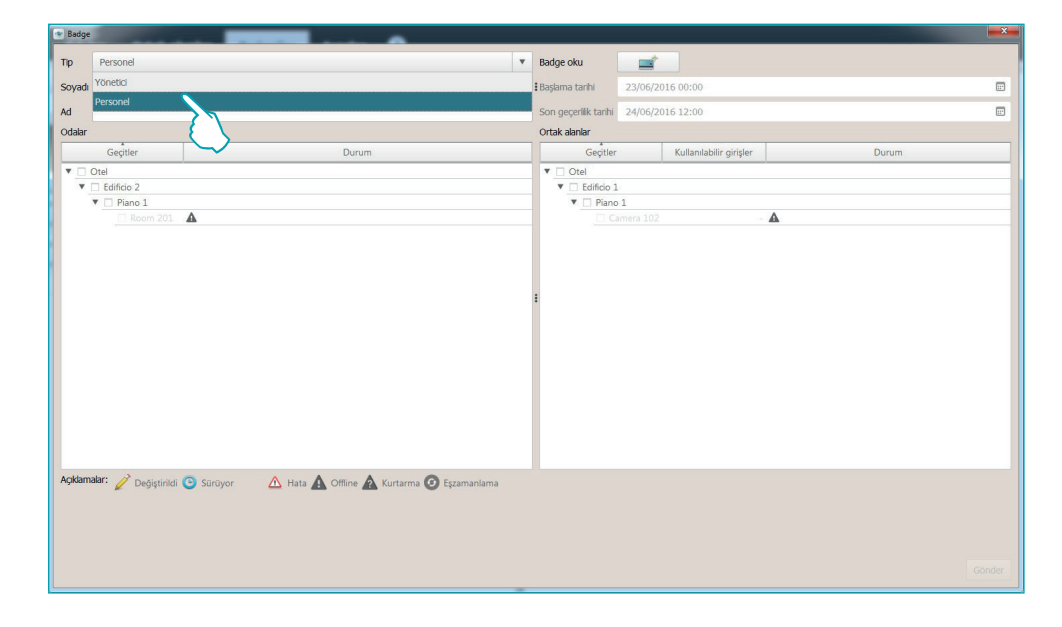

#### **PMS yönetimsiz**

Bu konfigürasyon ile Misafirlerinki de dahil olmak üzere bütün badge tiplerini yönetme imkanınız bulunmaktadır.

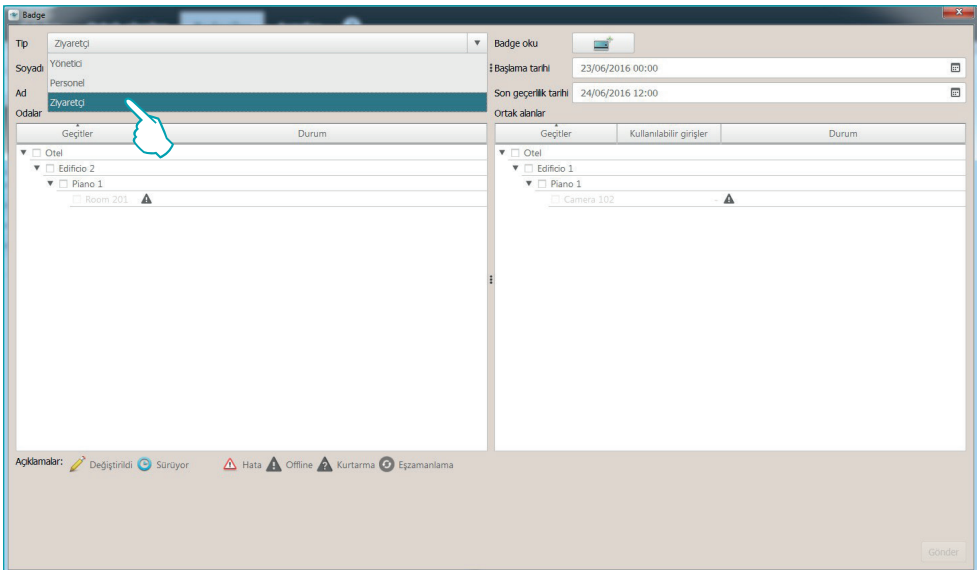

L<sub>1</sub> legrand®

 $\bigoplus$ 

### **40 41**

⊕

*Yazılım Kılavuzu*

 $\pi$ p ≡  $\Box$  $\circ$  $\blacksquare$ Ad le Ortak alanlar  $\overline{4}$  $13$ Edificio 2<br> $V \Box$  Piano

Eğer badge Ziyaretçi tipi ise badge geçerlilik süresini ayarlamak için takvimi kullan.

Badge temlik kişinin kişisel verilerini girin (Soyadı, İsim).

 $\bigoplus$ 

Devam etmek için badge Oku üzerine tıklayın.

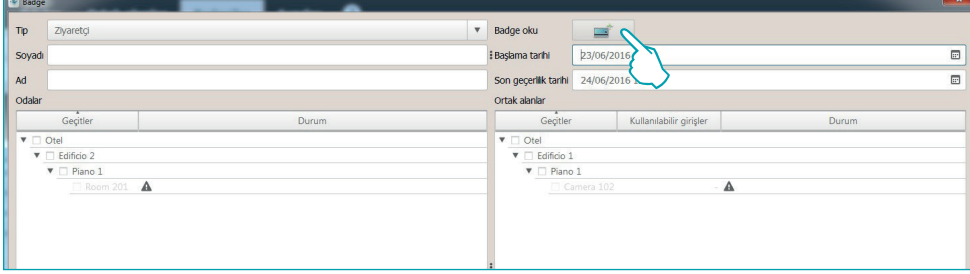

aşağıdaki pencere belirir:

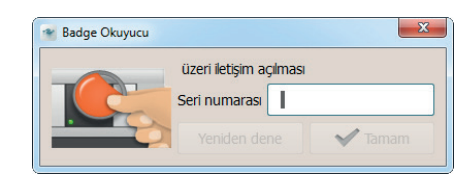

Badge'yi okuyucuya yaklaştır, veya bagde alfasayısal kodunu manuel olarak gir **(manuel girme prosedürü, yapılan ticari tedarik anlaşması çevresinde sadece BTicino ve/veya Legrand badge ile garanti edilir).**

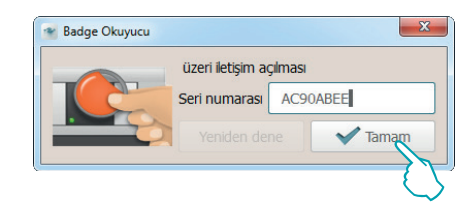

 $\bigoplus$ 

*Yazılım Kılavuzu*

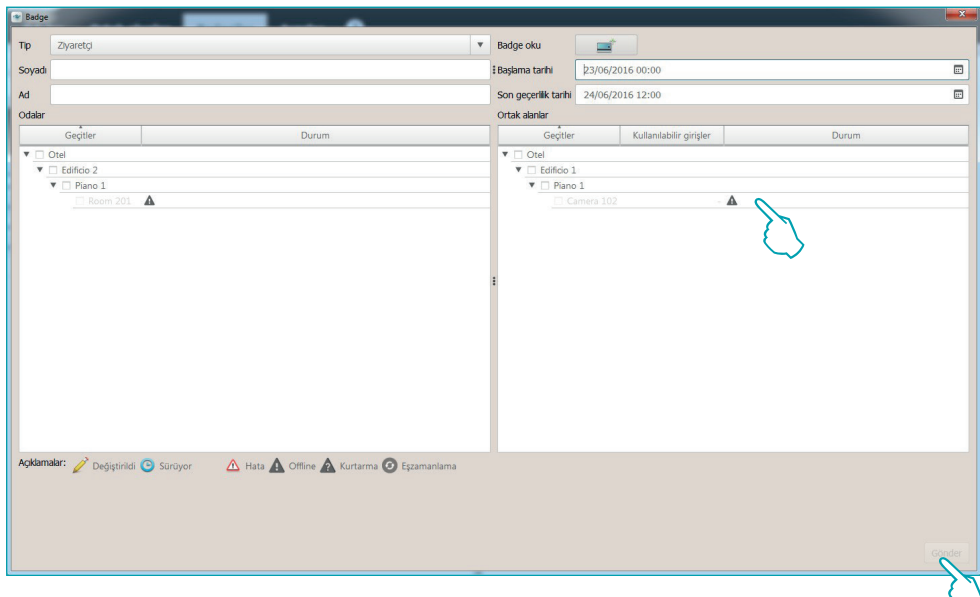

Badge'nin erişimine izin vereceği oda veya odaları ve ortak alanları seç, bunlardan bazıları için izin verilen erişim sayısını da tanımlamak mümkün olacaktır. Bitirmek için *Gönder* tıkla.

Badge Server veritabanında sürekli olarak bellekte kalacaktır.

 $\bigoplus$ 

Badge listesinde tek bir odaya tahsis edilenler kesin olanları rapor ederken daha fazla odalara tahsis edilenler bir dizi noktaları rapor edeceklerdir.

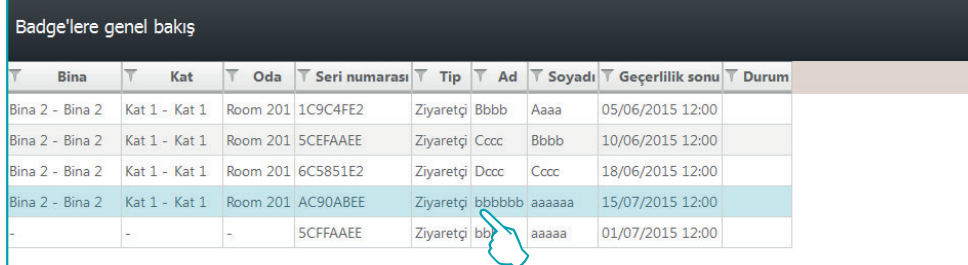

Daha önceden açıklanan ayarlar istenildiği zaman değiştirilebilirler. Durum sütununda beliren ikonaların anlamları:

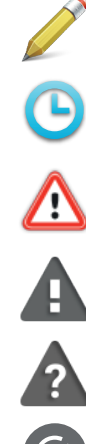

Badge ayarları değişimde fakat henüz aygıta gönderilmedi.

Yeni ayar gönderimi yapılmakta.

Badge, oda veya ortak alan programlama hatalı.

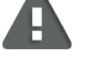

Oda veya ortak alan atama OFF line.

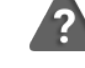

Oda veya ortak alan atama programlamasını yeniden başlatma.

Oda ile aygıtın eşzamanlanması.

 $\bigoplus$ 

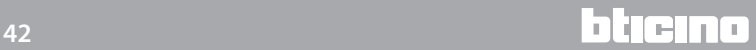

*Yazılım Kılavuzu*

### <span id="page-42-0"></span>**Badge çoğalt**

Bu işlev aynı ayarlar ve etkinleştirmeler ile mevcut badge'nin bir kopyasının gerçekleştirilmesini sağlar.

Çoğaltmak istediğiniz badge'yi üzerine iki defa tıklayarak seçin.

 $\bigoplus$ 

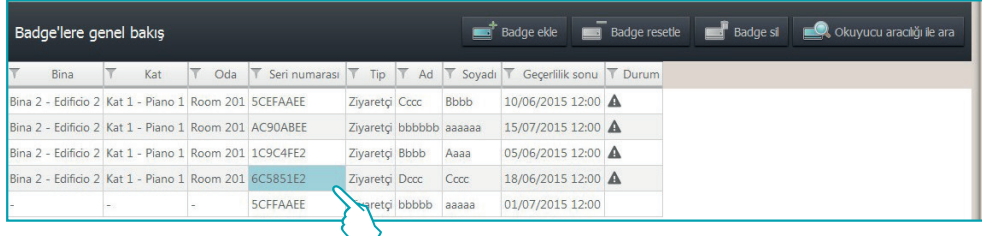

Badge kişiselleştirme ekran görüntüsü belirir. Devam etmek için badge Oku üzerine tıklayın.

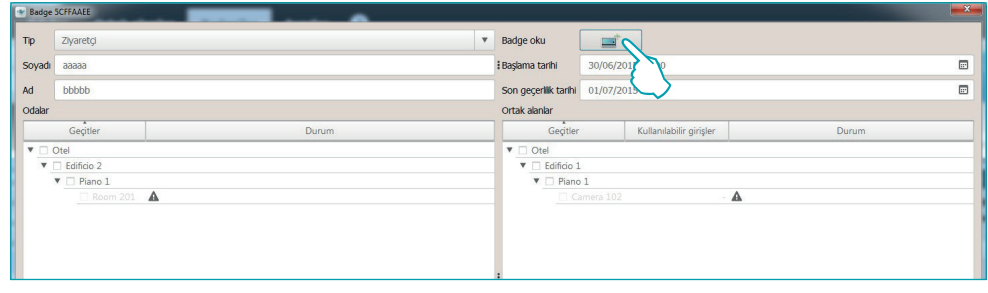

aşağıdaki pencere belirir:

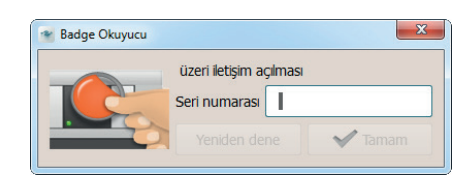

Badge'yi okuyucuya yaklaştır, veya bagde alfasayısal kodunu manuel olarak gir **(manuel girme prosedürü, yapılan ticari tedarik anlaşması çevresinde sadece BTicino ve/veya Legrand badge ile garanti edilir).**

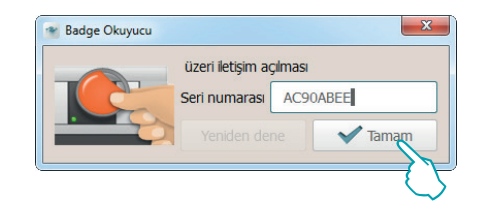

Yeni badge orijinal badge'nin aynı ayarları kullanılarak yaratılacaktır. Eğer badge daha önceden mevcut ise ilgili uyarı belirecektir.

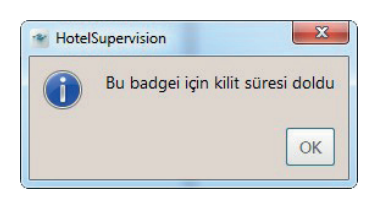

 $\bigoplus$ 

⊕

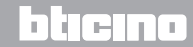

⊕

<span id="page-43-0"></span>*Yazılım Kılavuzu*

### **Badge resetle**

Seçilen badge üzerinde mevcut ayarları silmek ve güvenli bir şekilde yeniden kullanmak için bu fonksiyonu kullan.

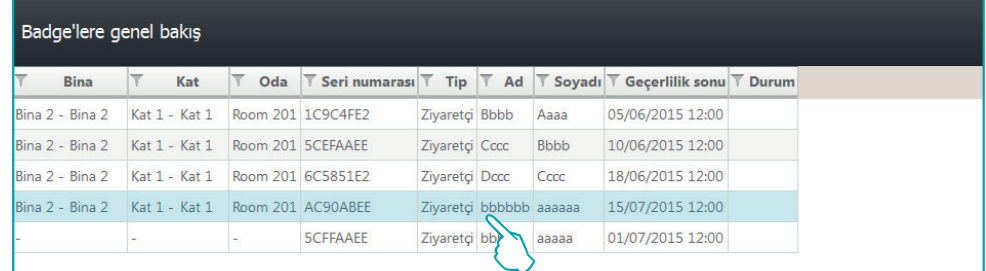

Başlanacak badge seçildikten sonra atanan butonu tıkla.

 $\bigoplus$ 

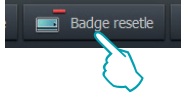

Yanlışlıkla başlatmaları önlemek için onay talebi belirecektir.

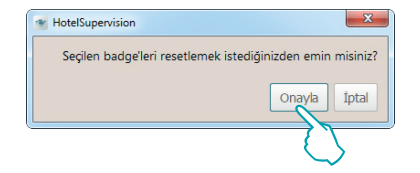

### **Badge sil**

Bu işlev Server veritabanından bir badge'yi kesin olarak silmene izin verir.

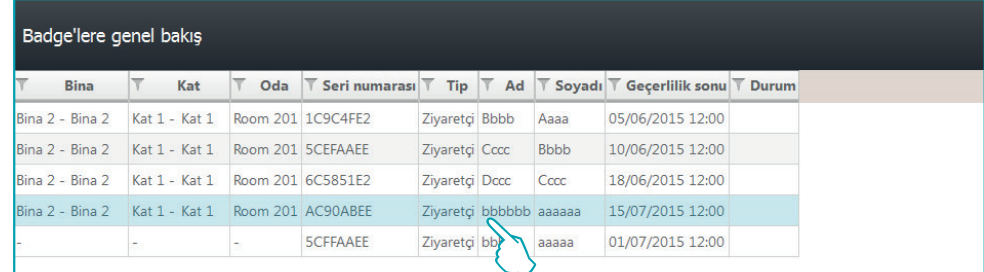

Silinecek badge seçildikten sonra atanan butonu tıkla.

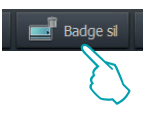

Yanlışlıkla silmeleri önlemek için onay talebi belirecektir.

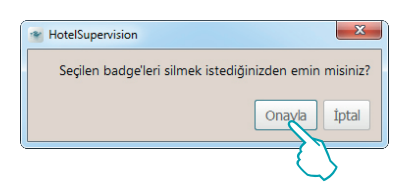

 $\bigoplus$ 

*Yazılım Kılavuzu*

### <span id="page-44-0"></span>**Okuyucu aracılığı ile ara**

Bu işlev, bir badge içinde bulunan bilgileri öğrenmeyi sağlar; butona tıklayın

 $\bigoplus$ 

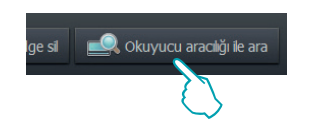

aşağıdaki pencere belirir:

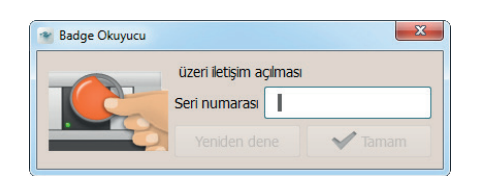

badge'ı okuyucuya yaklaştırın, okumanın doğru şekilde gerçekleşmesi halinde Tamam butonu etkin kılınacaktır, devam etmek için buna tıklayın

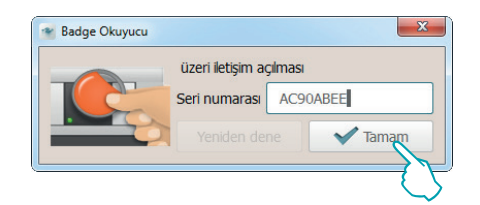

veri tabanında bulunması halinde badge hemen belirginleştirilir; tıklayarak, bunun bütün bilgilerini ayrıntılı şekilde öğrenebilirsiniz

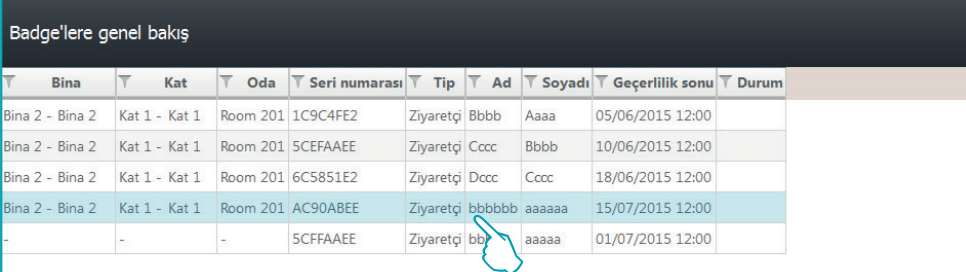

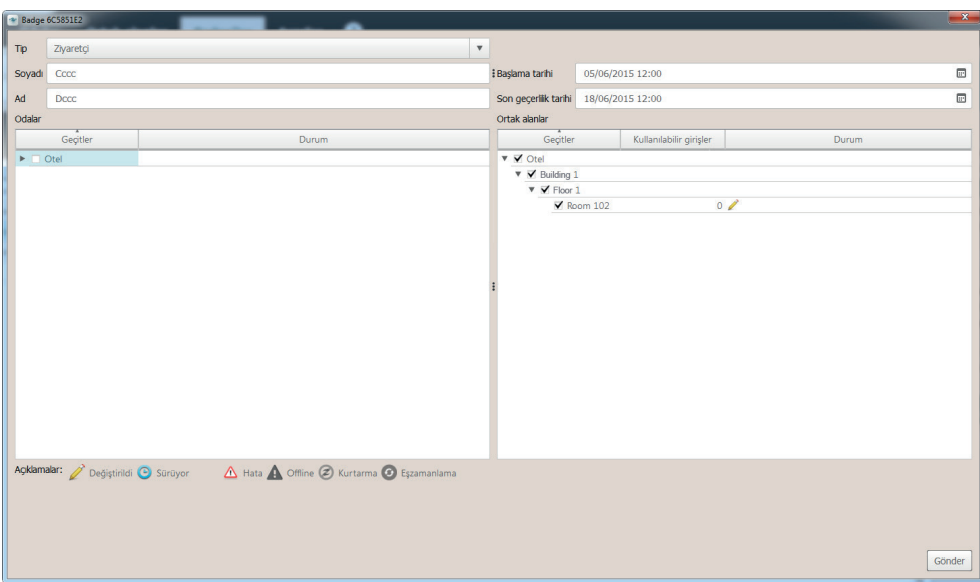

**45 45 45 45 45 45 45 45** 

 $\bigoplus$ 

## bticino

<span id="page-45-0"></span>*Yazılım Kılavuzu*

 $\bigoplus$ 

#### **Arama aracı**

Yüzlerce badge'yi kapsayabilecek bir veritabanı öngörüldüğünden, sistem hemen bir badge tespiti ve aynı hızla tüm bilgilerin bilinmesini sağlayan gelişmiş bir arama aracı ile donatılmıştır. Sahibin adını veya sadece baş harfini bile bilmeniz veya konakladığı katı veya binayı bilmeniz halinde, sadece bunlar arama aracının alanına tuşlanarak bu araç etkin kılınacak ve gerçekleştirilen aramanın sonucunu size hemen sunacaktır.

 $\bigoplus$ 

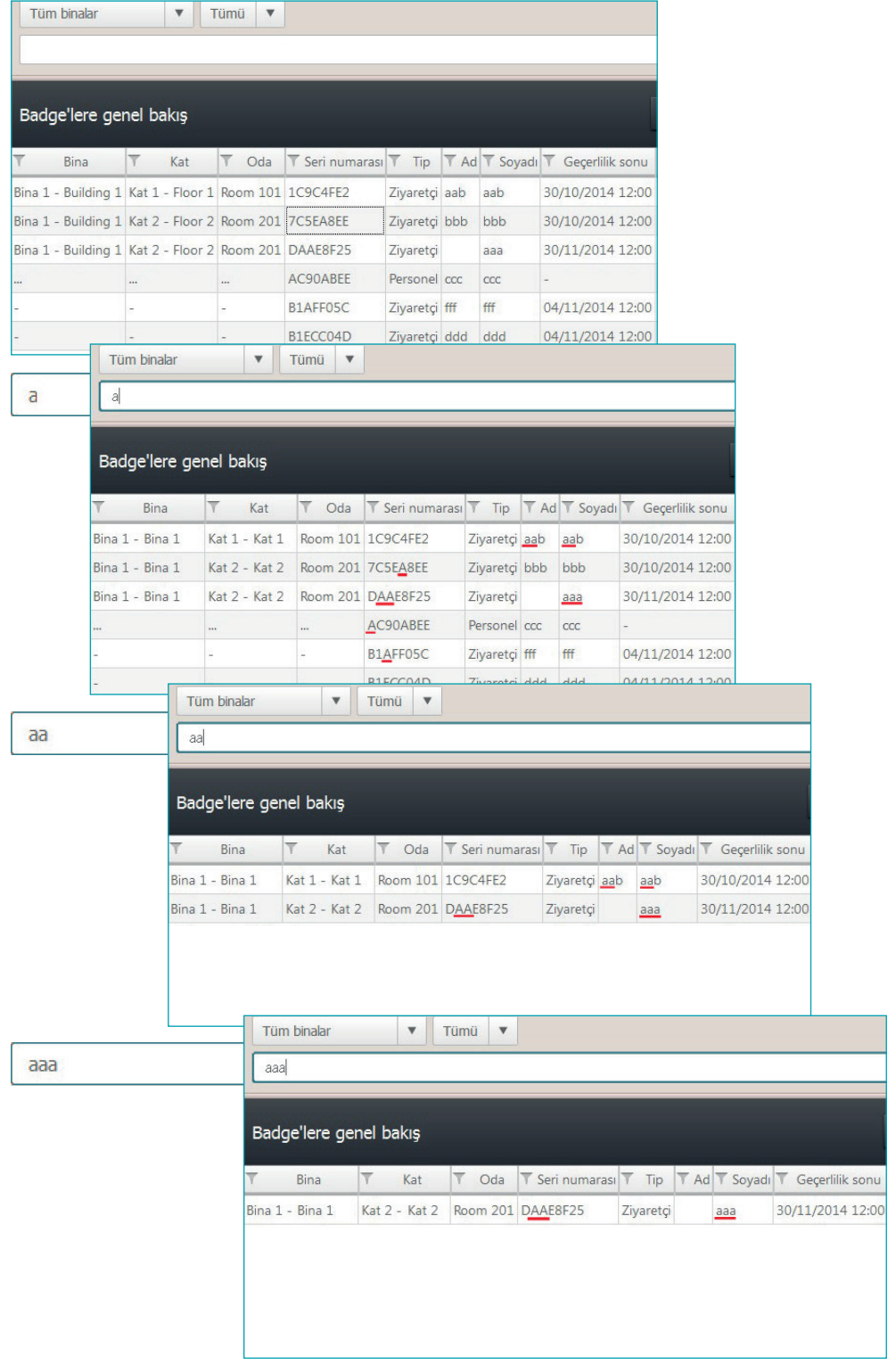

L'I legrand<sup>®</sup>

*Yazılım Kılavuzu*

### <span id="page-46-1"></span><span id="page-46-0"></span>**Ayarlar**

Ayarlar bölümü şifre veya Yönetici tipi badge sahiplerine tahsis edilmiştir, bundan dolayı bu bölüme erişmek için Client başlatıldığında bir şifre yazmak veya Yönetici badge'si kullanmak gerekmektedir.

 $\bigoplus$ 

Bu kısımda genel özellikli ayarlar, şifrelerin tanımı, ortak alanların yönetimi, ısı regülâsyon sisteminin standart ayarı ve spesifik kısımda görüntülenebilir odaların seçimi belirlenir. İzleyen paragraflarda, bu işlevler ayrıntılı olarak açıklanır.

#### **Genel**

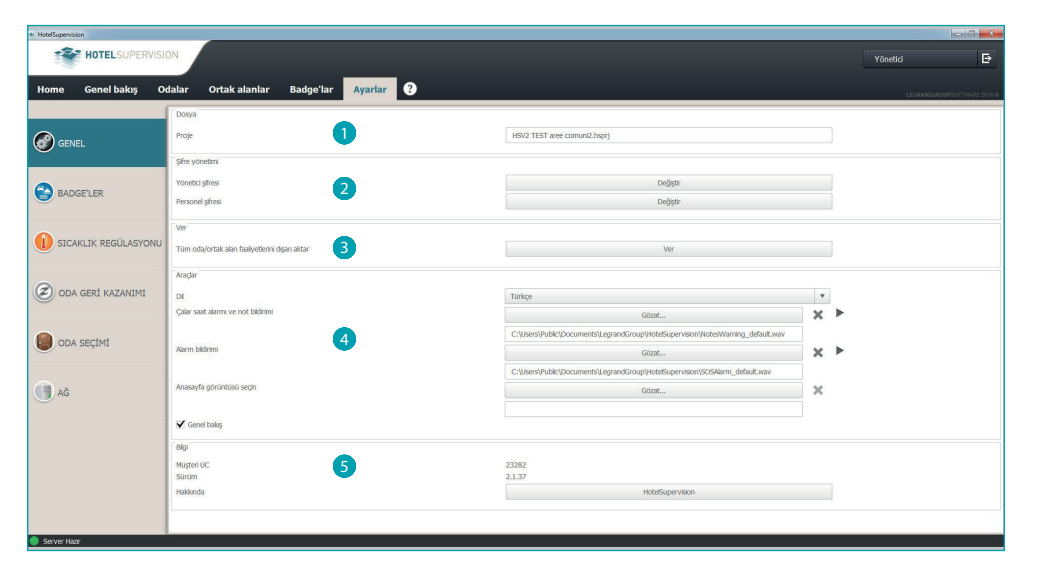

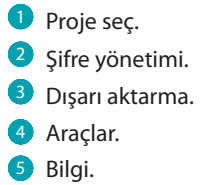

 $\bigoplus$ 

<span id="page-47-0"></span>*Yazılım Kılavuzu*

### **Şifre yönetimi**

### **Yönetici Password**

Sistem temel bir şifre ile verilir, güvenlik açısından daha ilk kullanımda değiştirmeni öneririz.

#### *Değiştir* üzerine tıklayın

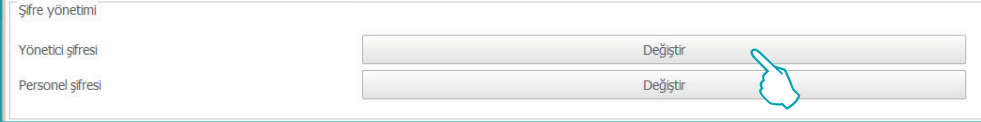

Güncel şifreyi (standart **admin**) tuşlayın Yeni şifreyi tuşlayın ve alttaki kutuda onay için tekrar edin

 $\bigoplus$ 

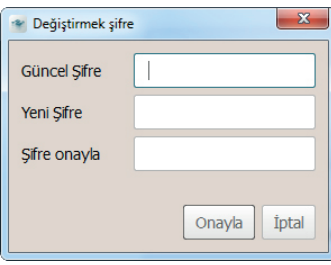

İşlemi sona erdirmek için *Onayla* üzerine basın, yeni şifre otomatik olarak kaydedilecektir

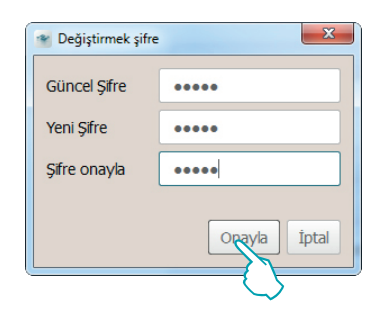

 $\bigoplus$ 

*Yazılım Kılavuzu*

### **Personel Şifresi**

Yazılım üzerinde yetkili olmayan personelin müdahale etmesini önlemek amacı ile sistemin temel konfigürasyonunda Personel için önceden ayarlanmış şifreler yoktur, bu ayarı yapmanı ve sadece bu hizmetle görevli olan personele bildirmeni öneririz.

*Password Staff* sahasında *Değiştir* üzerine tıklayın.

 $\bigoplus$ 

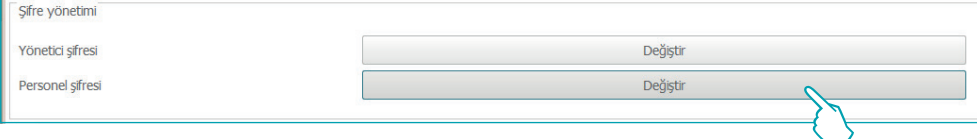

#### Aşağıdaki pencere belirir:

Yönetici şifresini yeniden tuşlayın *Personel şifresini* tuşlayın ve alttaki kutuda onay için tekrar edin

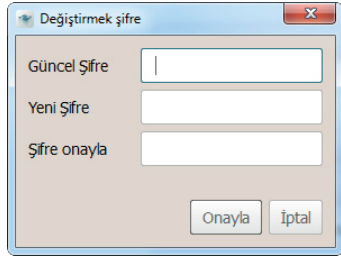

İşlemi sona erdirmek için *Onayla* üzerine basın, yeni şifre otomatik olarak kaydedilecektir

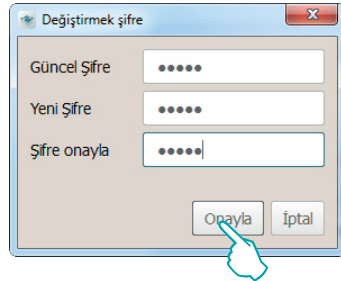

Önceden mevcut bir Personel şifresini değiştirmek istemeniz halinde aynı prosedürü izleyin

 $\bigoplus$ 

<span id="page-49-0"></span>*Yazılım Kılavuzu*

 $\bigoplus$ 

### **Dışarı aktarma**

Bütün oda ve ortak alanları tek bir .csv dosyasında dışarı aktarabilirsin

 $\bigoplus$ 

*Oda ve ortak alan faaliyetleri ile ilgili verileri içeren dosyayı* dışarı aktarmak için *Dışarı akta*r üzerine tıkla.

# Ver Tüm oda/ortak alan faaliyetlerini dışarı aktar

Yolu seç ve dosya adını gir, ardından *Kaydet* üzerine tıkla.

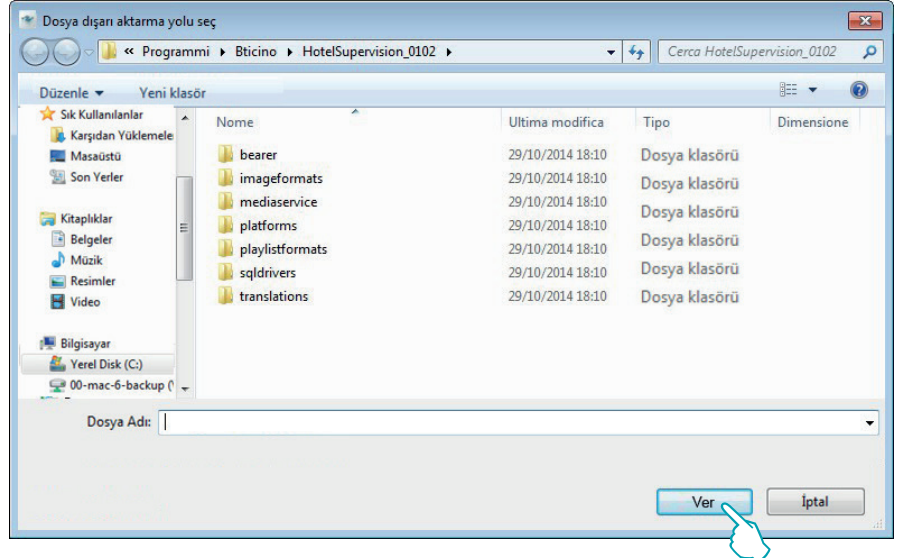

*Yazılım Kılavuzu*

### <span id="page-50-0"></span>**Araçlar**

#### **Dil**

Uygulamanın dilini değiştirmek için, ilişkin kutu üzerine tıklayın ve beliren listede istenen dili seçin.

 $\bigoplus$ 

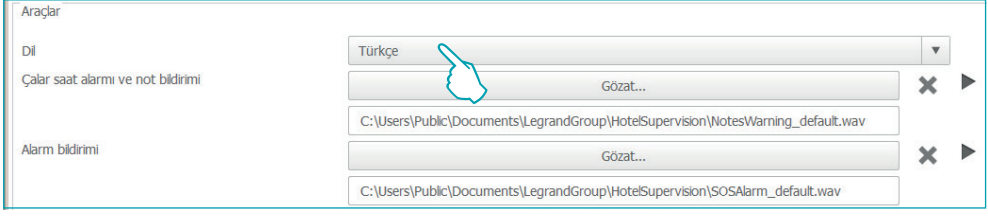

### **Bildirimler**

Sistem zil sesleri ve notlar ve alarm sinyalleri bitiminde operatöre görsel olmaktan başka aynı zamanda sesli olarak da bildirimini öngörmektedir, temel iki sesli sinyal öngörülmüştür, wav veya mp3 olması şartıyla diğer ses dosyaları ile değiştirilebilirler.

*Gözat* üzerine tıklayın

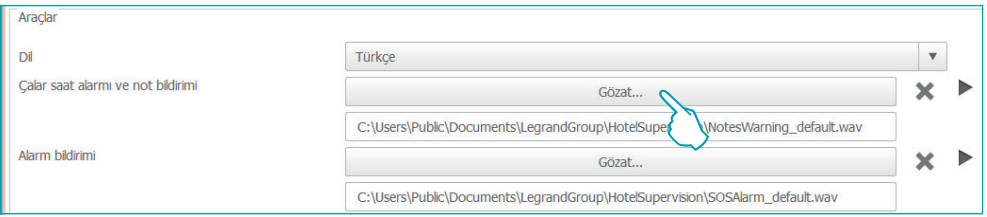

İstediğiniz ses dosyasını seçin (wav veya mp3 uzantılı) sonra Client üzerinde kullanmak için *Aç* üzerine tıklayın.

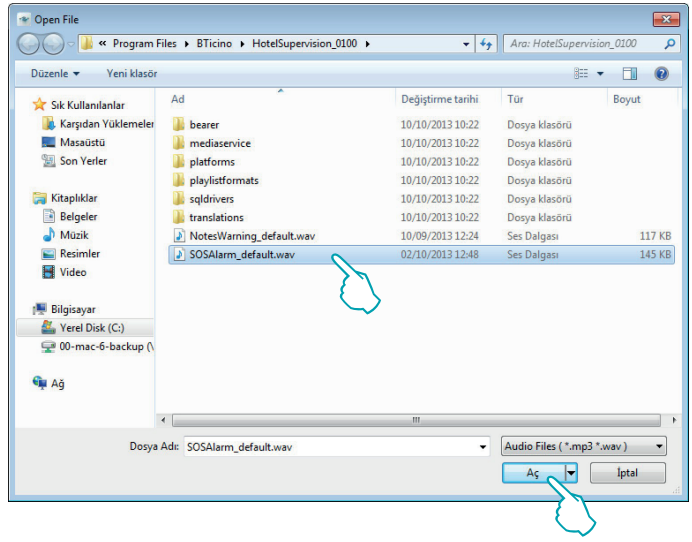

Bağlı ses dosyasını önceden dinlemek istemeniz halinde "*Play*" tuşu üzerine tıklayın

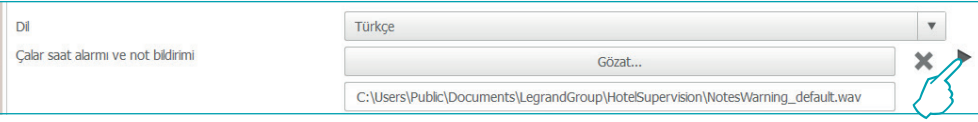

**L'1 legrand**<sup>®</sup> **51 51** 

 $\bigoplus$ 

### **Homepage görüntüsünü seçin**

 $\bigoplus$ 

Client arka planı, tipik olarak otel logosu veya onu tanımlayan bir görüntü ile kişiselleştirilebilir.

#### *Gözat* üzerine tıklayın.

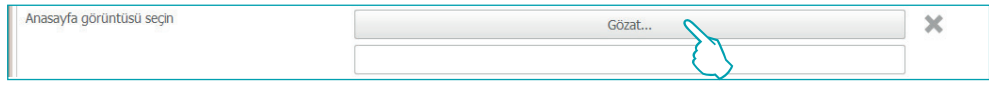

İstediğiniz görüntüyü seçin ve ardından Client başlangıç sayfasının arka planı olarak kullanmak için Aç üzerine tıklayın.

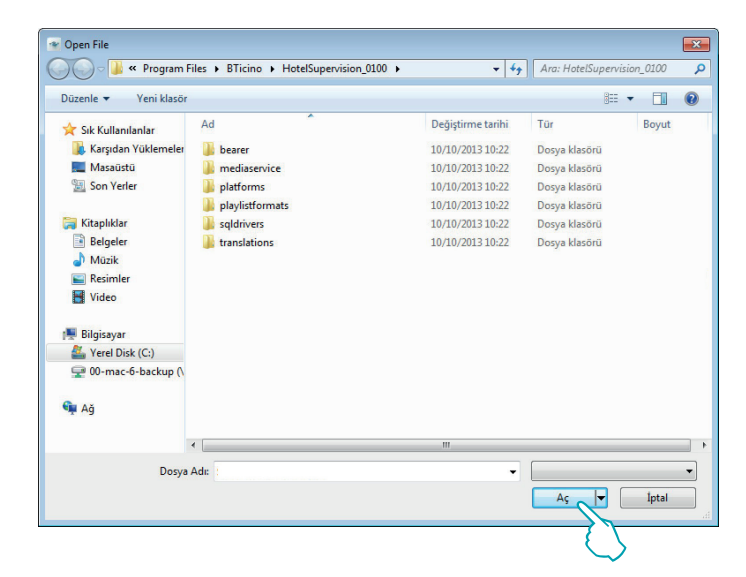

<span id="page-51-0"></span>**Genel bakış**

Client'in bu sayfasının görselleştirilmesi Ayarlar kısmında etkinleştirilmelidir.

Sayfayı etkinleştirmek için kutuyu işaretleyin.

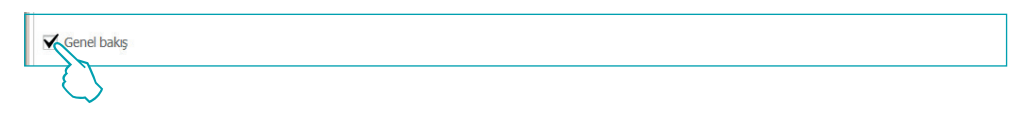

Bu sayfa misafirler için zil seslerinin ve otel staff'ı için mesajların ve olası notlarının ayarlanmasını sağlar [\(Çalışma alanı\)](#page-22-1); sayfa kesinlikle bireysel Client'e aittir, bu nedenle diğer müşteriler veya Server ile paylaşılamaz.

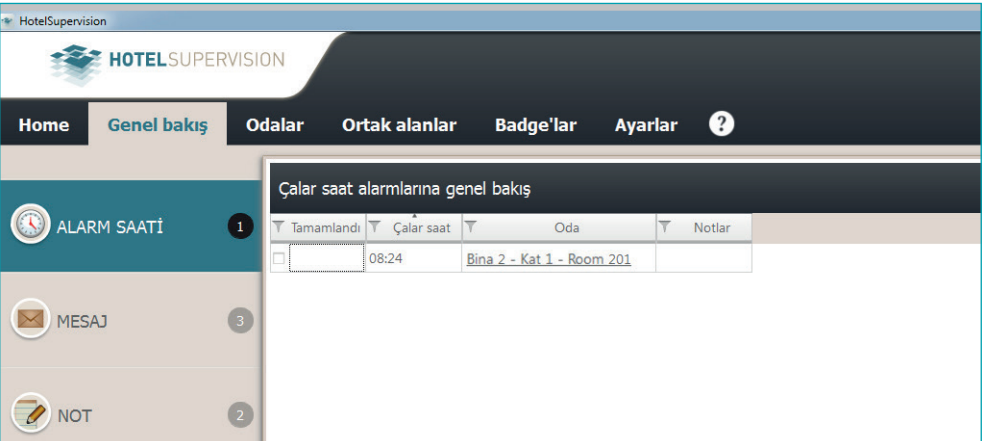

L<sub>1</sub> legrand®

 $\bigoplus$ 

## **52 53**

*Yazılım Kılavuzu*

### <span id="page-52-0"></span>**Bilgi**

**Bilgiler**

Ekran görüntüsünün bu bölümü server'e client ve kullanılmakta olan HotelSupervision Sürümünü tanımlamayı sağlayan tek anlamlı Kod'u (UC Client) gösterir.

Buton (**1**) tıklandığında, kullanılmakta olan yazılımın detaylı gösterimi ile (Version ve Build) yazılımı başlatma pop-up'ı belirir.

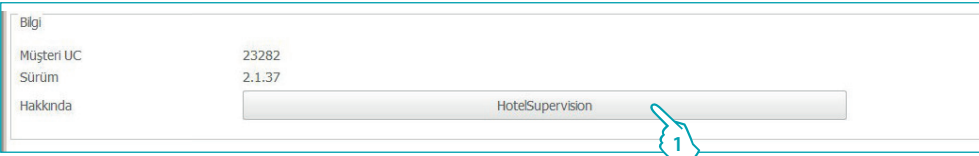

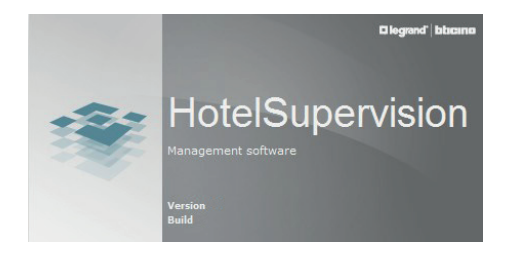

 $\bigoplus$ 

 $\bigoplus$ 

<span id="page-53-0"></span>*Yazılım Kılavuzu*

### **Badges**

**Varsayılan geçerlilik**

Badge için varsayılan geçerlilik süresini ayarlayabilirsin. Bu süre badge yaratma gününe değinecektir ve her bir badge'nin programlandığı anda değiştirilebilecektir.

Varsayılan geçerlilik Varsayılan başlama tarihi geçerliliği: Mevcut gün + 0  $\frac{1}{\sqrt{2}}$  gün, saat: 00:00  $\frac{1}{\sqrt{2}}$ Mevcut varsayılan değer: 00:00'de 08/07/2015 Mevcut gün +  $\begin{bmatrix} 1 & \frac{1}{\sqrt{2}} \end{bmatrix}$  gün, saat: 12:00 Varsayılan sona erme tarihi: Mevcut varsayılan değer: 12:00'de 09/07/2015

 $\bigoplus$ 

**Bu işlev sadece eğer server üzerinde badge programlama seçeneği etkinleştirilmiş ise faaldir.**

#### **Ortak alanlar zaman çizelgesi**

Bu menü, misafirler tarafından ortak alanlara girme imkânında saat sınırlandırmaları belirlemeyi sağlar; standart olarak bütün ortak alanlara bütün gün (00:00 ile 23:59 arası) girilebilir. Her alan için, misafirlerin girmesine izin verilecek üç zaman dilimine kadar belirleme yapabilirsiniz; diğer saatlerde ise, girişe izin verilmeyecektir.

Bir zaman dilimi ayarlamak için *Düzenle* üzerine tıklayın

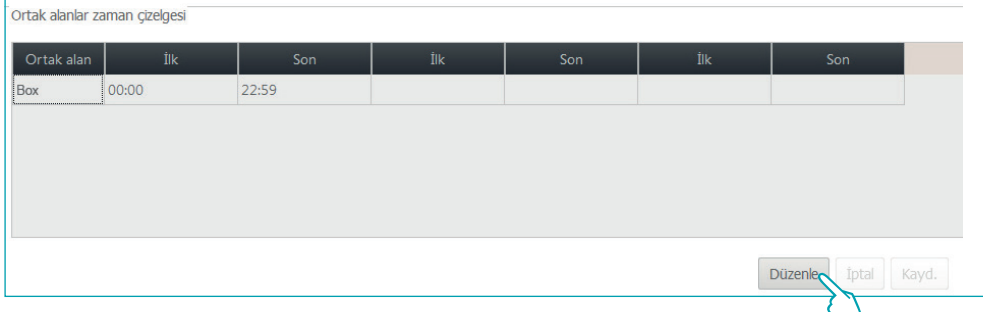

Yeni başlangıç ve bitiş saatlerini ayarlayın

| Ortak alanlar zaman çizelgesi |                                       |     |     |     |     |                  |       |
|-------------------------------|---------------------------------------|-----|-----|-----|-----|------------------|-------|
| Ortak alan                    | İlk                                   | Son | İlk | Son | İlk | Son              |       |
| Box                           | $\frac{4}{x}$ $\times$ 22:59<br>00:00 |     |     |     |     |                  |       |
|                               |                                       |     |     |     |     |                  |       |
|                               |                                       |     |     |     |     |                  |       |
|                               |                                       |     |     |     |     |                  |       |
|                               |                                       |     |     |     |     |                  |       |
|                               |                                       |     |     |     |     | İptal<br>Düzenle | Kayd. |
|                               |                                       |     |     |     |     |                  |       |

Yeni ayarları kaydetmek için *Kaydet* üzerine tıklayın

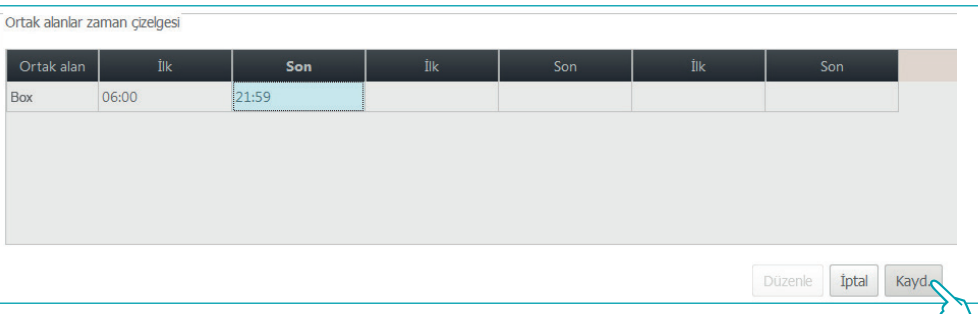

**Bu işlev sadece eğer server üzerinde badge programlama seçeneği etkinleştirilmiş ise faaldir.**

L<sub>1</sub> legrand®

 $\bigoplus$ 

 $\bigoplus$ 

⊕

*Yazılım Kılavuzu*

**Varsayılan ortak alanlar**

Sistem müşterilerin ortak alanlara erişimini etkinleştirmek için tek tek ayrıştırma imkânı öngörmektedir.

Bu menüde, sonradan kaydedilecek, bütün misafirlerin girmesine izin verilecek ortak alanları ayarlayabilirsiniz.

Ortak alanlar binalara ayrılmıştır, binayı seçin.

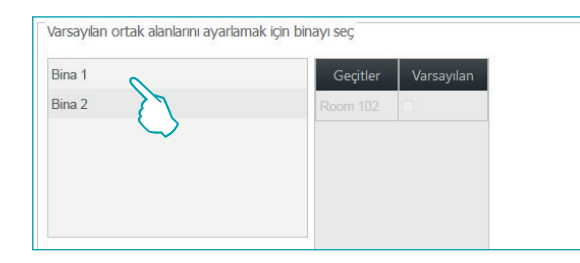

 $\bigoplus$ 

Seçilen binanın ortak alanları görüntülenir.

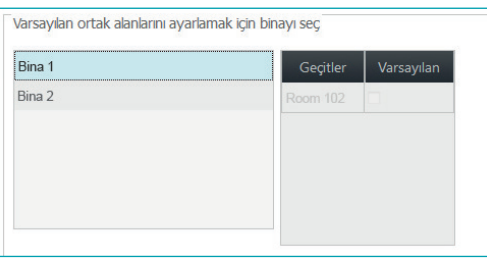

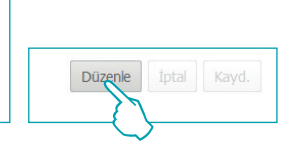

Fonksiyonu etkinleştirmek için Değiştir üzerine tıklayın.

Bütün misafirlere, varsayılan olarak tahsis etmek istediğiniz alanları seçin.

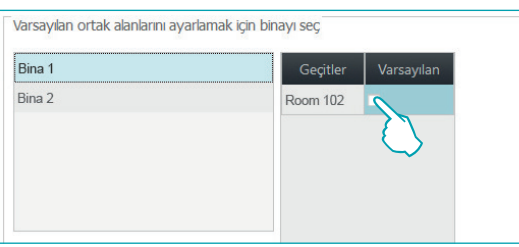

Gerçekleştirilen ayarlar otomatik olarak kaydedilir.

**Bu işlev sadece eğer server üzerinde badge programlama seçeneği etkinleştirilmiş ise faaldir.**

 $\bigoplus$ 

<span id="page-55-0"></span>*Yazılım Kılavuzu*

### **Isı regülâsyonu**

Sistem optimum sıcaklık yönetimi sağlar, ayarlar farklı düzeylerde yapılabilir: Genel ayar: Bu menüde gerçekleştirilen ayardır, otelin bütün odaları ve ortak alanları için geçerlidir. **Tek termostat için ayar**: Her oda ve her ortak alan için, ortamın kullanımına, güneş görmeye ve benzerlerine göre ayarı isteğe uyarlamak mümkündür.

 $\bigoplus$ 

**Yerel ayar**: Her oda için misafirin, muhakkak ki önceden belirlenmiş limitler çerçevesinde, sıcaklığı ayarlamak için termostata müdahale etmesine izin vermek mümkündür. Seçilebilir ayarlar aşağıdakilerdir:

#### Yazılım sıcaklık ölçü birimi

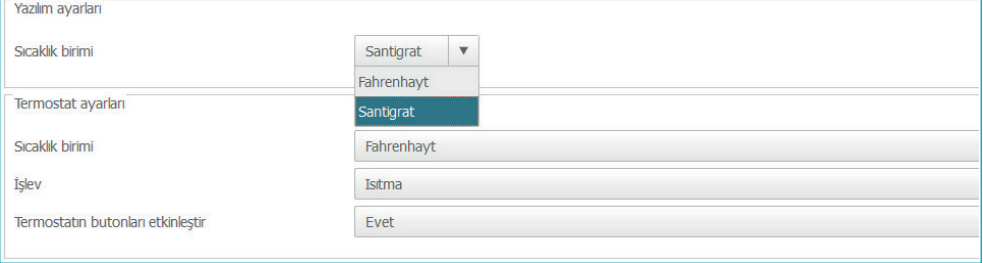

#### Termostatlar sıcaklık ölçü birimi

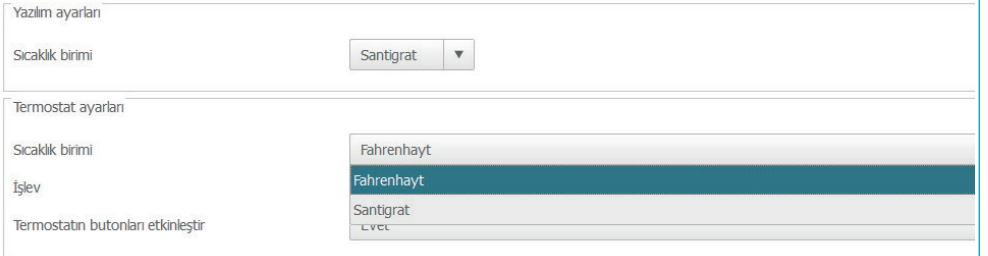

#### İşlev

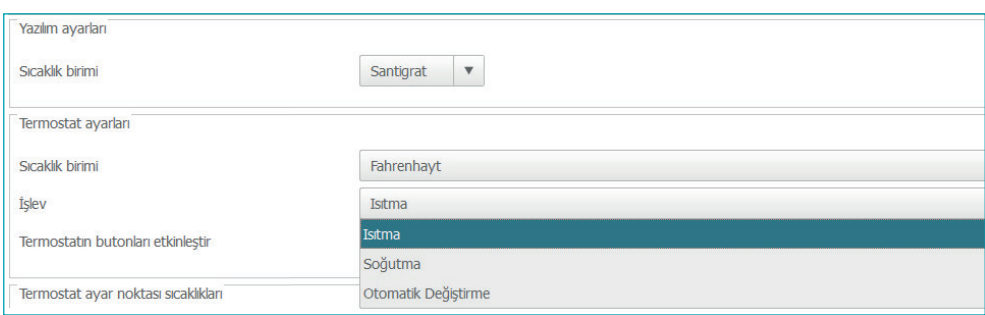

#### Termostat tuşları etkinleştirilmesi (misafirler tarafından yerel ayarın etkinleştirilmesi)

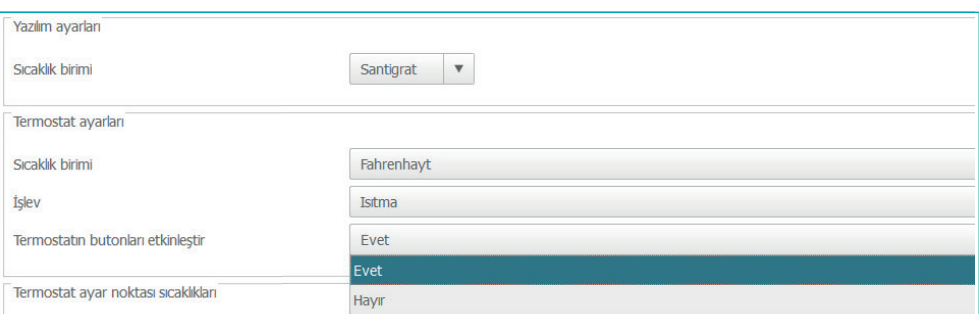

 $\bigoplus$ 

## **56 57**

*Yazılım Kılavuzu*

#### Termostatların ayar noktası sıcaklıkları

 $\bigoplus$ 

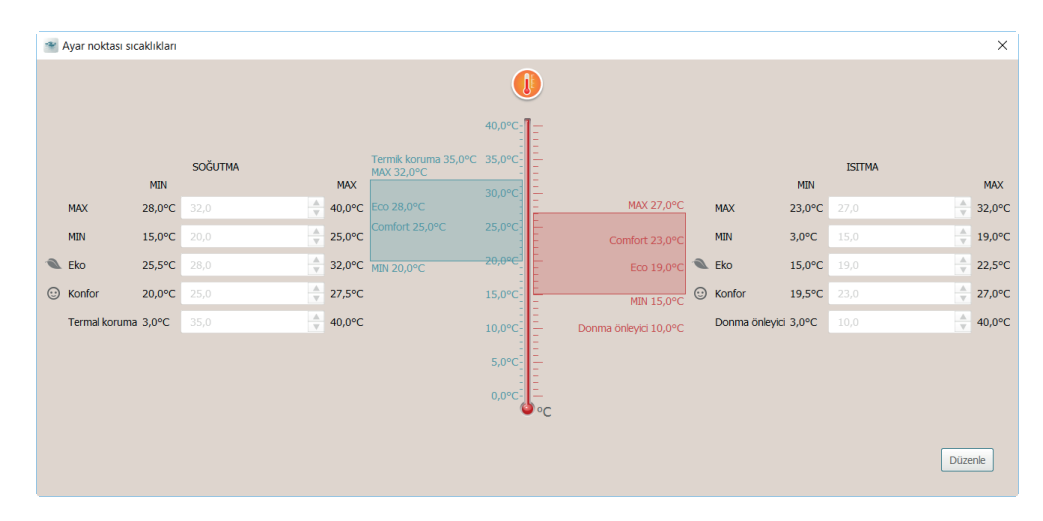

Ayarlanmış değerleri değiştirmek için, Düzenle işlevini etkin kılın ve sonunda yapılmış değişiklikleri aktif kılmak için Kaydet üzerine tıklayın.

 $\bigoplus$ 

<span id="page-57-0"></span>*Yazılım Kılavuzu*

#### **Oda geri kazanım**

**Bu menü yöneticisine mahfuzdur ve bir** veya birçok odanın başlangıçtaki ayarlarına geri dönülmesini sağlar.

 $\bigoplus$ 

Proje ve bir veya birçok ağ geçidi MH201 konfigürasyonu arasındaki tutarsızlık durumunda yazılım ile iletişim yapılamaz.

Bu durum yöneticiye bildirilir, kendisi güncel projeye ağ geçitlerinin konfigürasyonunu yeniden başlatıp başlatmama kararını alır; yeniden başlatma hem tek olarak hem de bildirilen tüm ağ geçitleri için yapılabilir.

Uyarı sayfası personel tarafından kapatılmış ise yönetici komut çubuğunda beliren  $\mathbb A$  mahsus **ikonuna tıklayarak yeniden açabilir.**

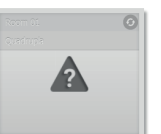

Proje ile tutarsız olan oda

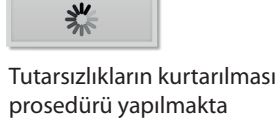

\*\* HotelSupervision  $\times$ Bazı yeni oda geçitleri tesiste tespit edilmiştir. Bunları doğru kullanmak için kurtarma ile devam etmek gerekir. Oda/Ortak alan Durum Building 1 - Floor 1 - Room 101 **1** Kurtar **2** Building 2 - Floor 1 - Room 201 Tümünü Kurtar Kapat

1 Tutarsız oda kurtarılması için beklemede Prosedürü başlatmak için "Kurtar" butonuna tıklayın.

2 Kurtar prosedürlü oda yapılmakta.

 $\bigoplus$ 

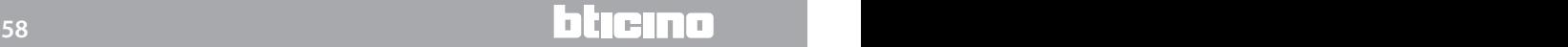

*Yazılım Kılavuzu*

### **Badge al**

Oda MH201 senaryo programlayıcıda belleğe alınmış bagde'lerin HotelSupervision veri tabanında mevcut olmaması durumunda, bu fonksiyon bunları elde etmeyi ve belleğe almayı sağlar.

**Bu işlev sadece eğer server üzerinde badge programlama seçeneği etkinleştirilmiş ise faaldir.**

### **Olayları ve badge'yi sil**

 $\bigoplus$ 

Bu işlev belleğe alınan bütün olayları ve oda veya odalara daha önce tahsis edilmiş badge'leri resetlemeyi sağlar.

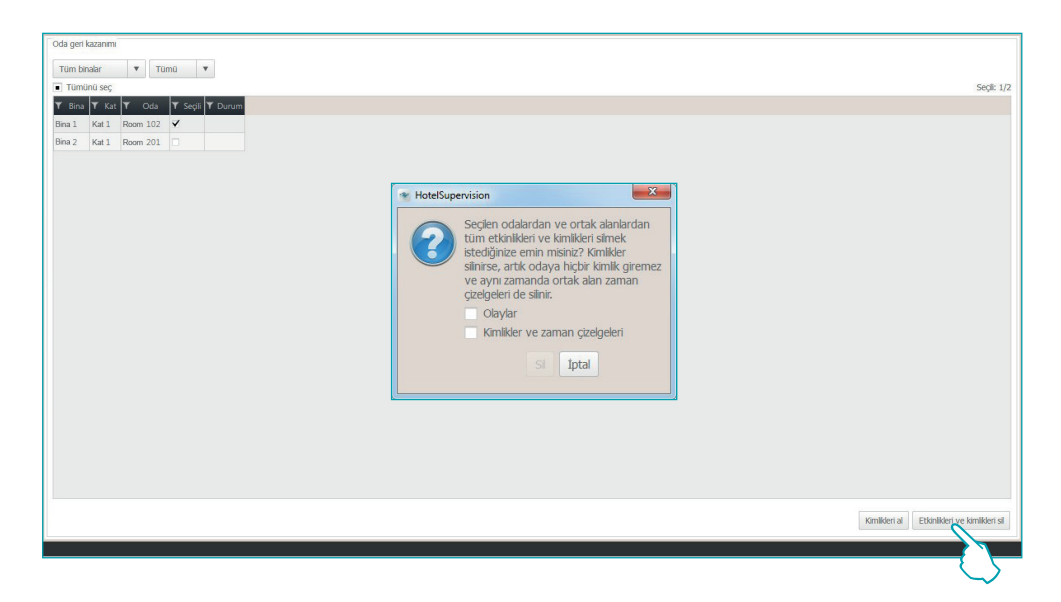

 $\bigoplus$ 

**Legrand SNC 128, av. du Maréchal-de-Lattre-de-Tassigny 87045 Limoges Cedex - France www.legrand.com**

 $\bigoplus$ 

**BTicino SpA Viale Borri, 231 21100 Varese www.bticino.com**

 $\bigoplus$ 

Legrand SNC her an işbu kılavuz bağlamında gösterilen içeriklerin değiştirilmesi ve uygulanmış değişiklikleri herhangi bir şekil ve yöntem aracılığı ile bildirme hakkını saklı tutmuştur.

 $\bigoplus$